### Geesprint 3 PAIKKATIETOHARJOITUSTA https://www.geosprint.fi/koulutus

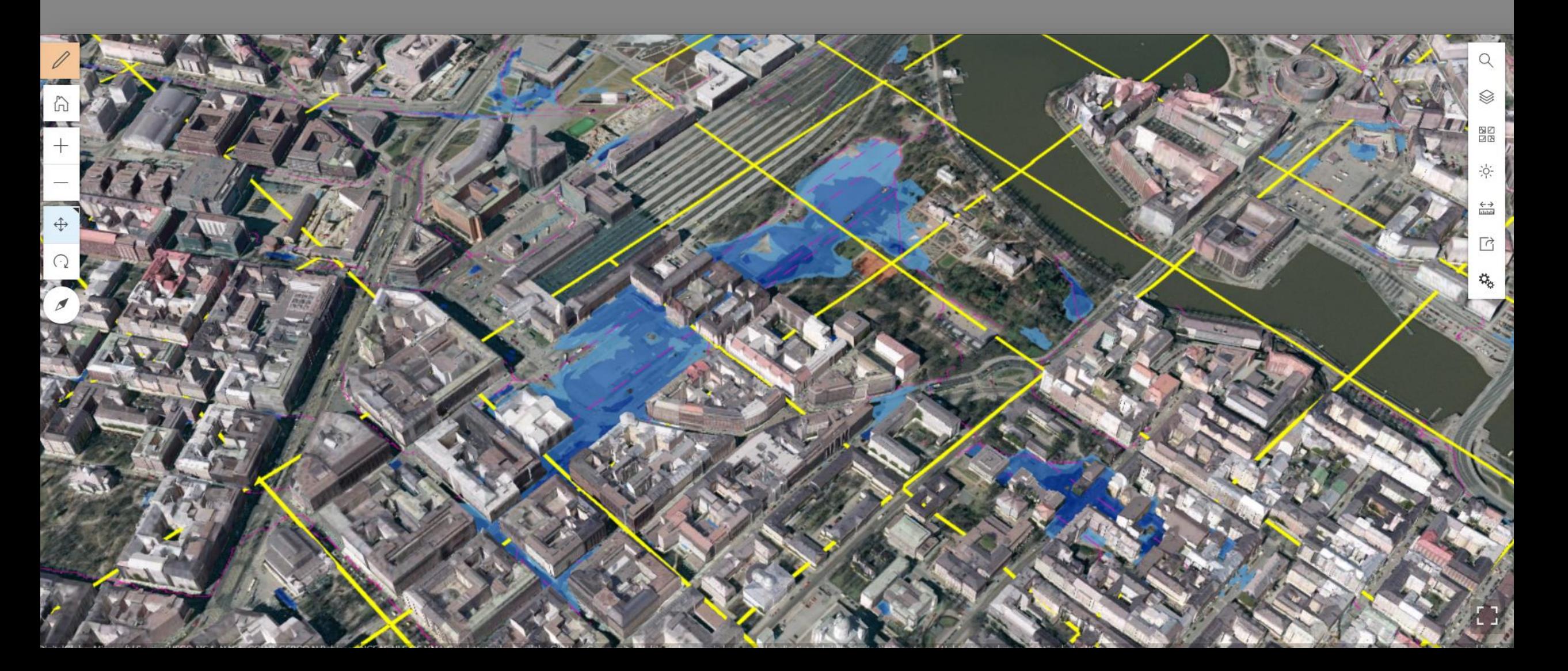

# Geesprint HARJOITUS 1: OMAN KARTAN TEKEMINEN

 $+$ 

6

# **HANKE VI**

# TAVOITE:

-Tehdä oma kartta, jossa hyödynnetään avoimia aineistoja OPITAAN:

-Hakemaan hri.fi:stä avoin kartta-aineisto -Lisäämään se kartantekotyökaluun -Tekemään omia merkintöjä kartalle

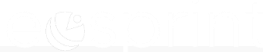

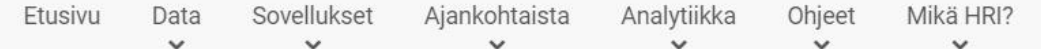

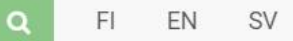

Helsinki · Espoo

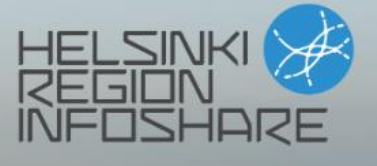

Vantaa · Kauniainen

Käytetään hri.fi palvelua. Täältä haetaan pian avointa dataa kartalle

# **Avoimen datan palvelu**

Pääkaupunkiseudun julkinen tieto hyötykäyttöön

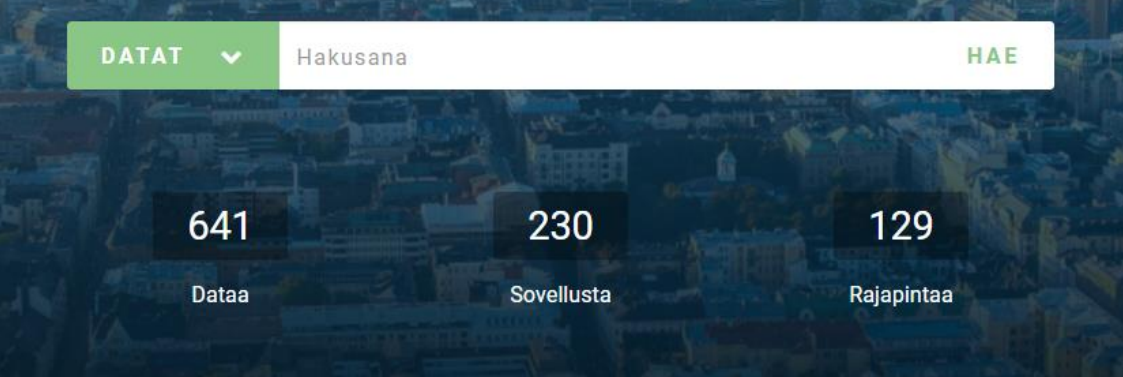

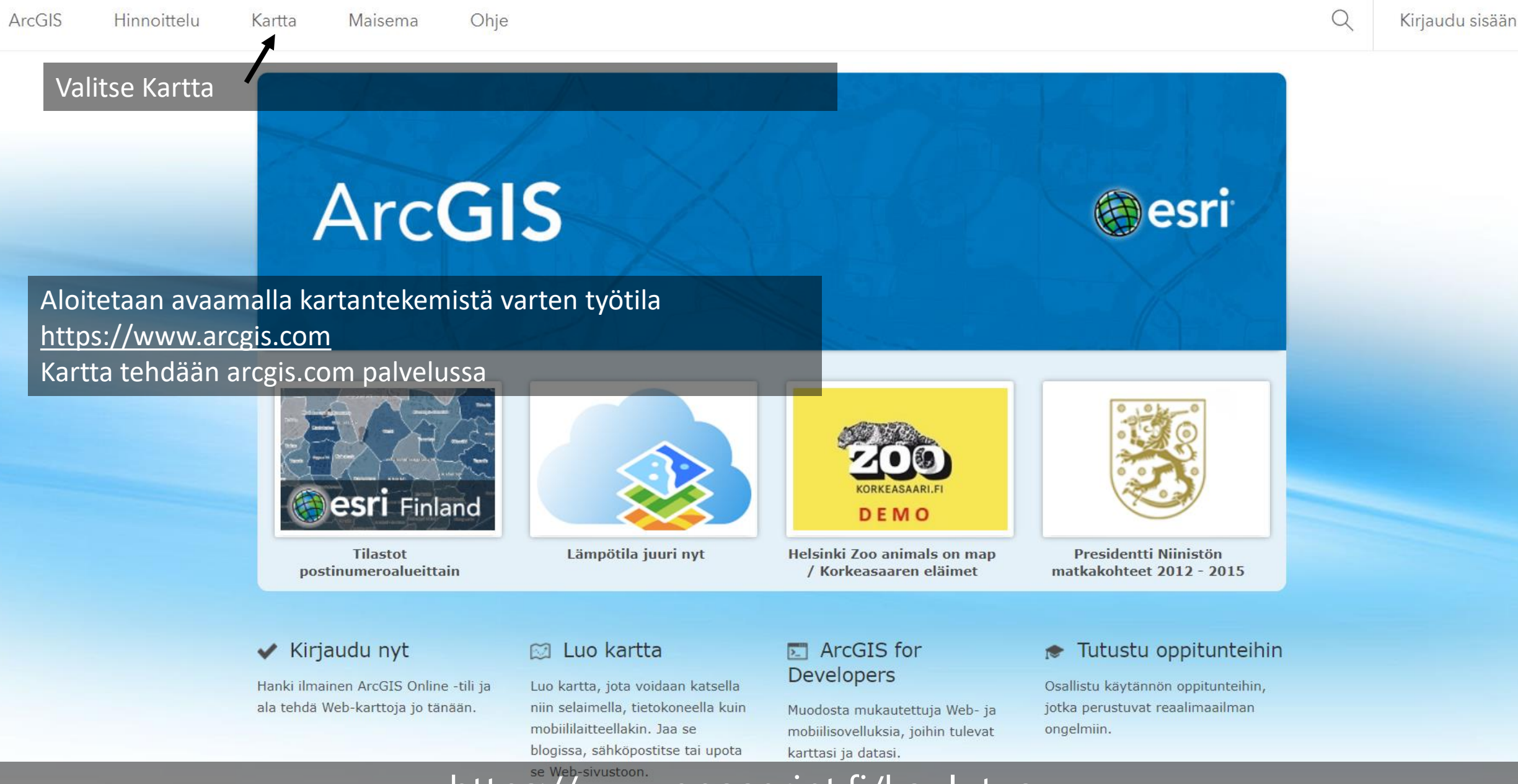

Valinnainen: Voit luoda ArcGIS.com palveluun maksuttoman tunnuksen käyttämällä Facebook ja Google-tunnuksia.

Tunnus mahdollistaa tekemiesi karttojen tallentamisen ja jakamisen muiden nähtäväksi

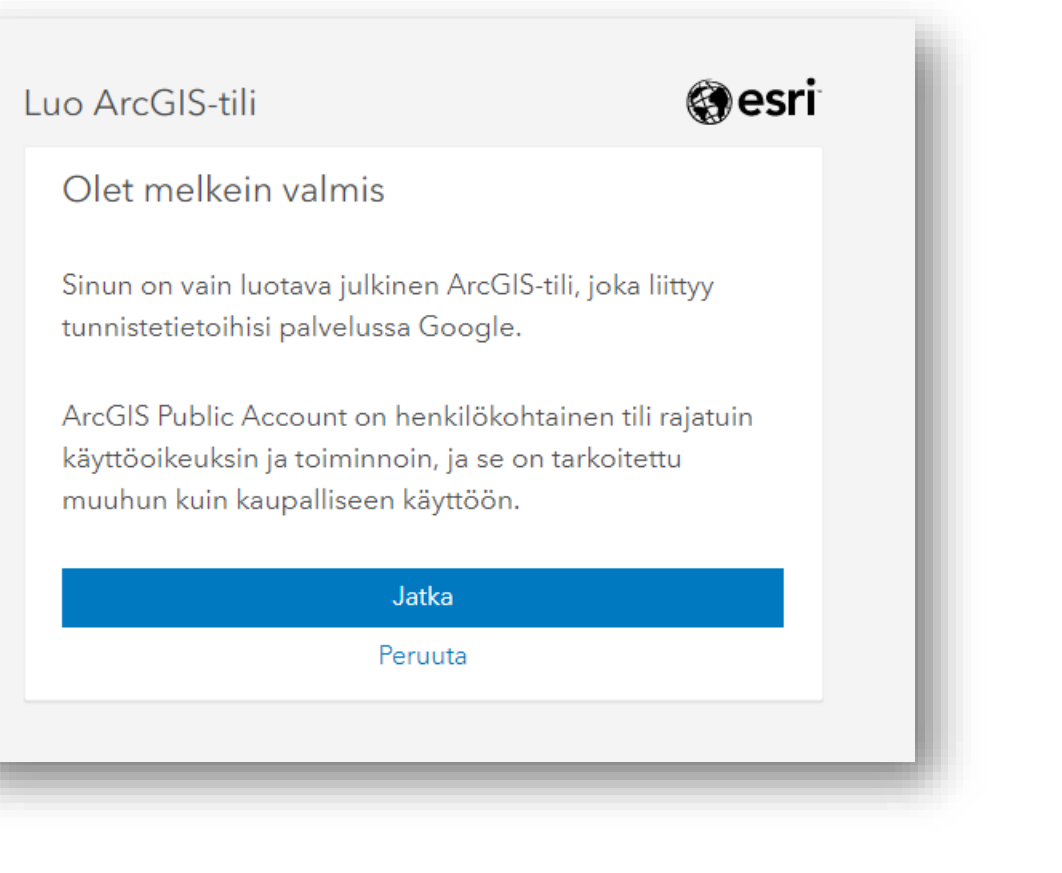

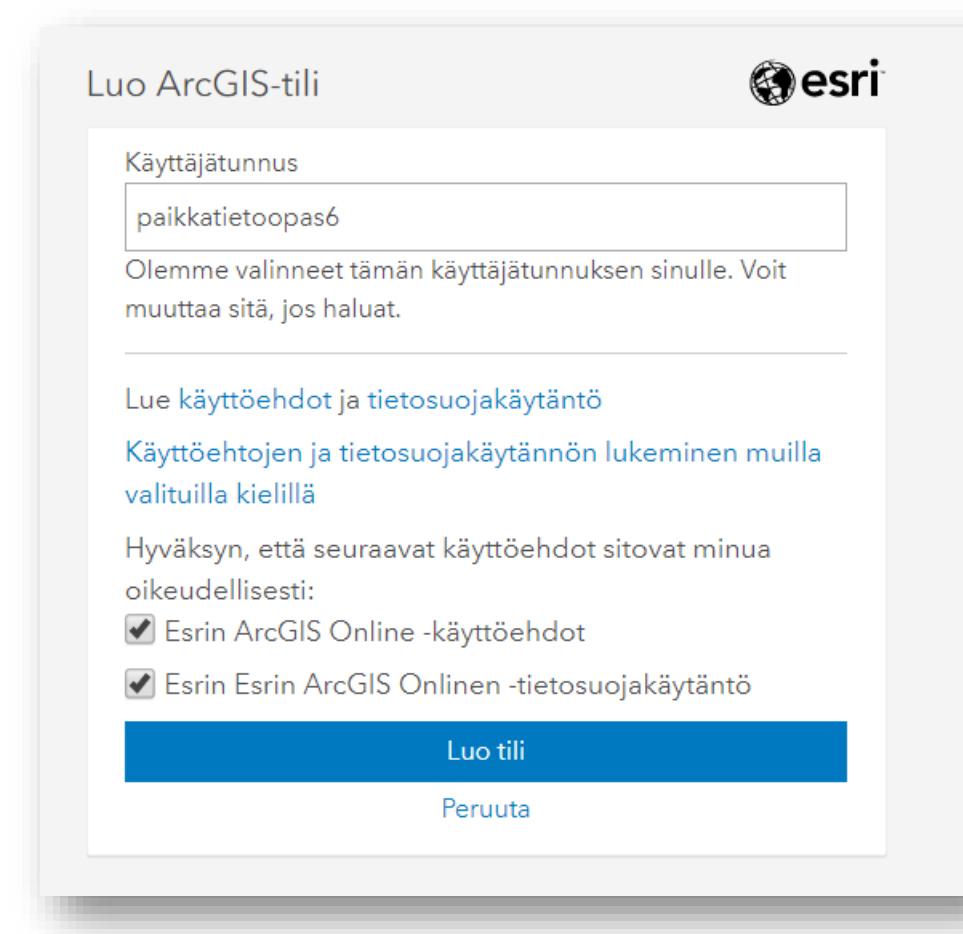

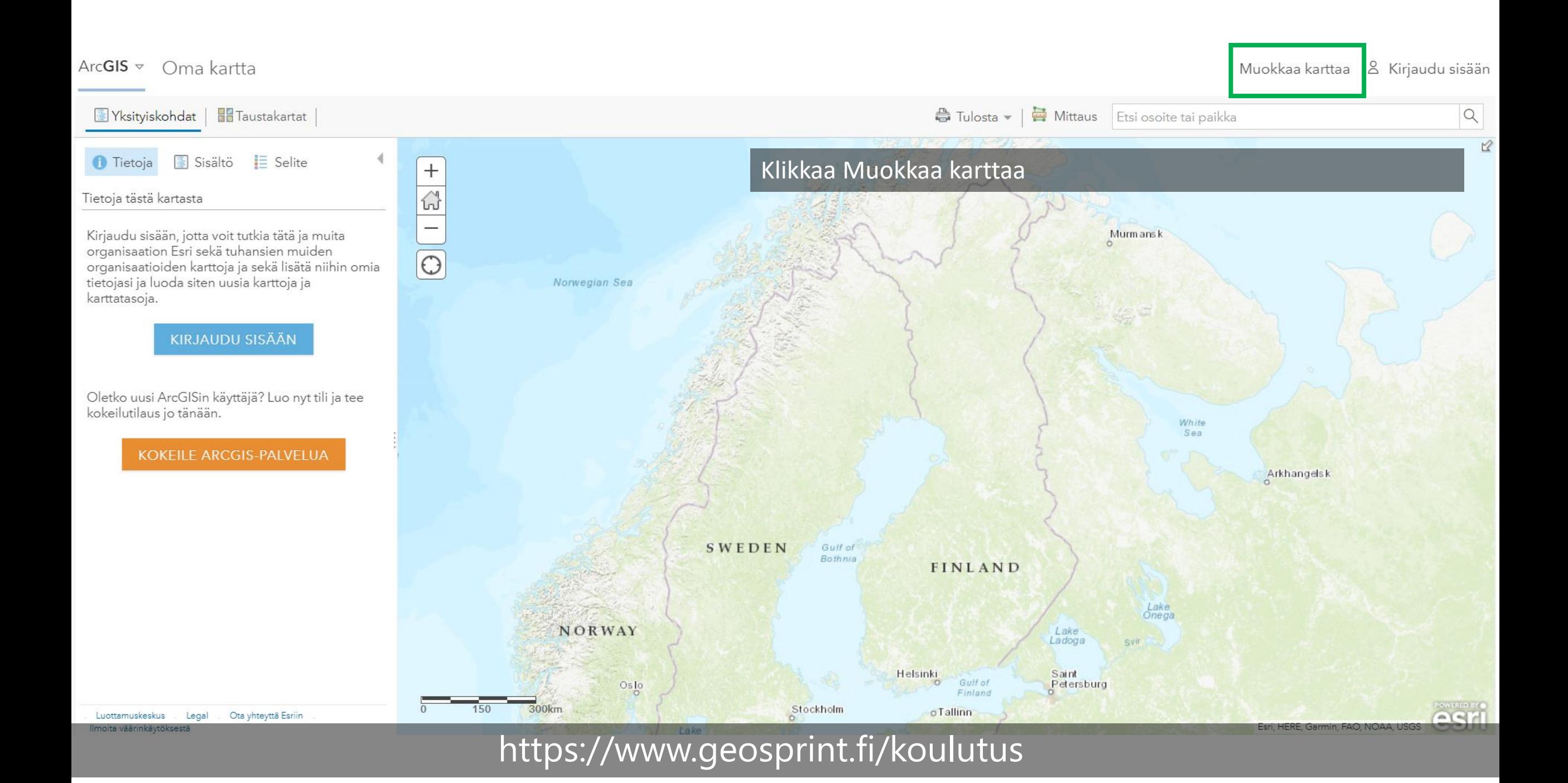

#### ArcGIS  $\triangledown$ Oma kartta

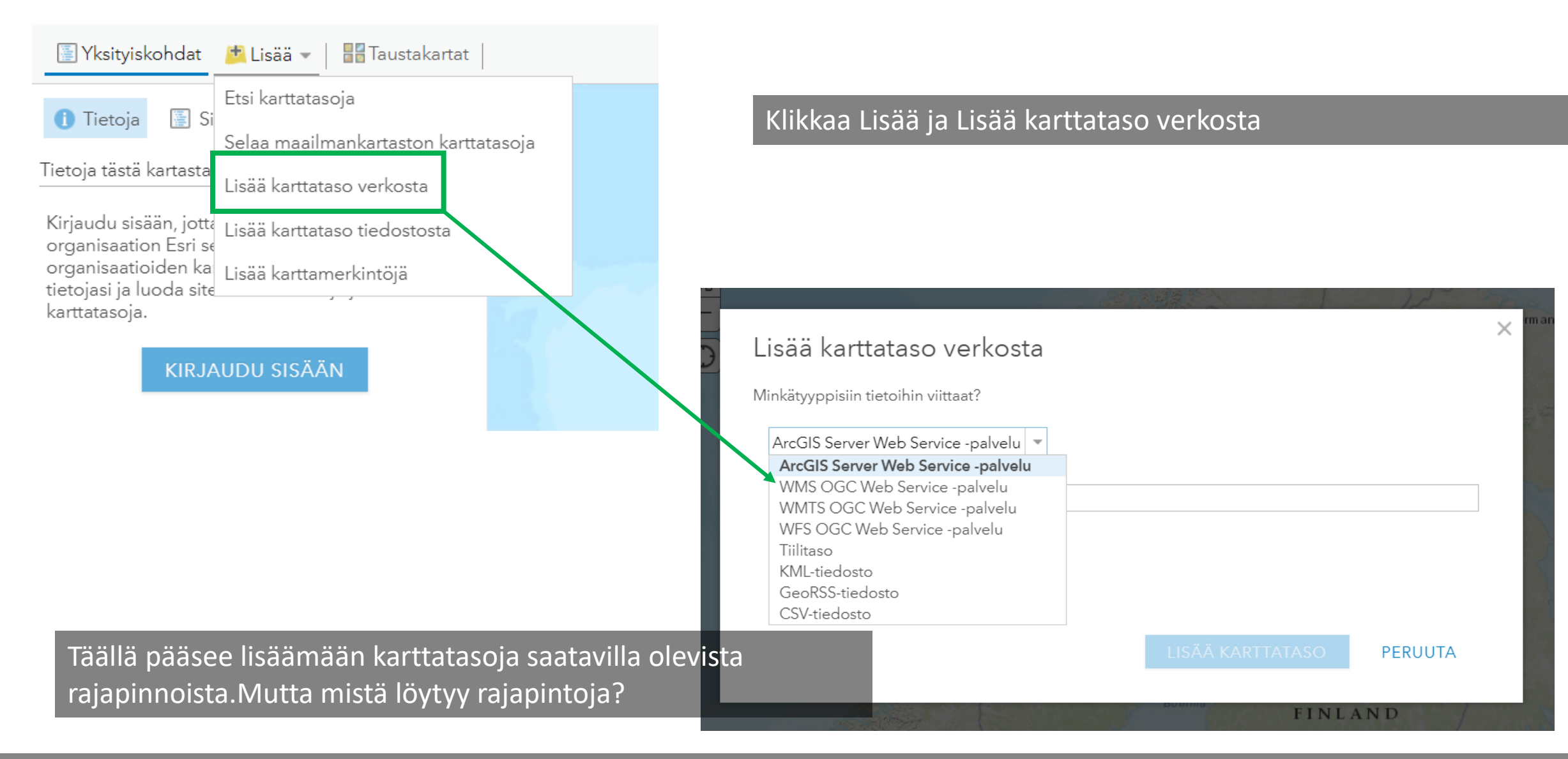

### **HELSINGIN KAUPUNGIN MELUSELVITYS 2017**

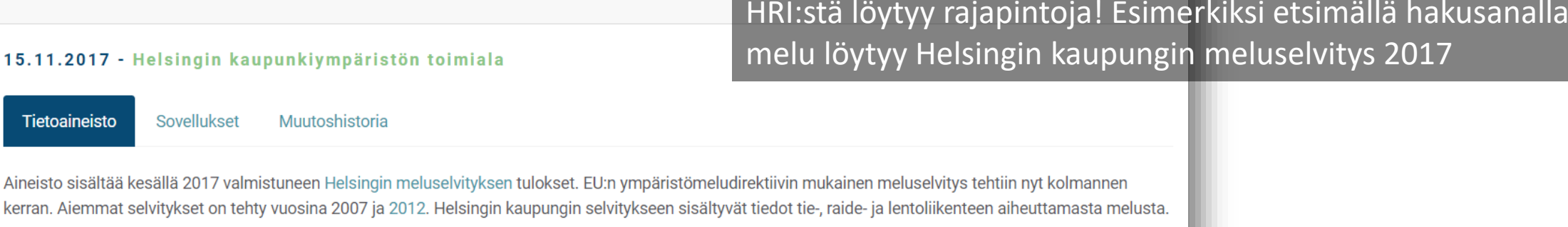

Tie- ja raideliikenteen meluselvitys tehtiin pääkaupunkiseudulla Helsingin, Espoon, Vantaan ja Kauniaisten kaupunkien sekä Liikenneviraston ja Uudenmaan ELYkeskuksen yhteistyönä. Selvitysalueen melutasojen, melulle altistuvien asukkaiden ja kohteiden määrittämiseksi laskettiin meluvyöhykkeet ja julkisivumelu-tasot päivä-ilta-yömelutasolla Lden ja yömelutasolla Lyö 4 metrin korkeudella.

#### Koordinaatisto(t):

 $15.$ 

· ETRS-GK25 (EPSG:3879). Ylläpitokoordinaatisto. Aineisto voidaan projektoida myös muihin koordinaatistoihin. Muut mahdolliset koordinaatistot löytyvät rajapintapalvelun GetCapabilities-dokumentista.

#### Rajapintapalvelujen osoitteet:

- · WFS-rajapinta: https://kartta.hel.fi/ws/geoserver/avoindata/wfs
- WMS-rajapinta: https://kartta.hel.fi/ws/geoserver/avoindata/wms

Samalta sivulta alempaa löytyy rajapintojen osoitteet. Niitä on kahden tyyppisiä. Tässä harjoituksessa käytetään WMStyyppistä. Kopioi leikepöydälle WMS-rajapinnan osoite.

URL:

### Lisää karttataso verkosta

Minkätyyppisiin tietoihin viittaat?

WMS OGC Web Service -palvelu

Rajapinnan osoite liitetään kohtaan URL ja klikataan Nouda karttatasot-painiketta.

 $\times$ 

https://kartta.hel.fi/ws/geoserver/avoindata/wms

□ Käytä taustakarttana

Lisää mukautettuja parametreja

#### **NOUDA KARTTATASOT**

- Karttatasot (napsauta, jos haluat nimetä uudelleen) ✔
- ✔ Ajantasa\_asemakaava
- Ajantasa\_asemakaava\_maanalainen
- ✔ Ajantasa\_asemakaava\_maanpaallinen
- Ajantasa\_asemakaava\_maanpaallinen\_varillinen
- ✔ Aluevuokraus alue
- Aluevuokraus\_piste
- Arvoymparistot
- Asukas\_ja\_yrityspysakointivyohykkeet\_alue

Eikö OGC-web-palvelu näy oikein? Auta meitä parantamaan tätä sivustoa lähettämällä URL-osoite meille Ota yhteyttä Esriin -linkin avulla.

LISÄÄ KARTTATASO

#### **PERUUTA**

Petersburg

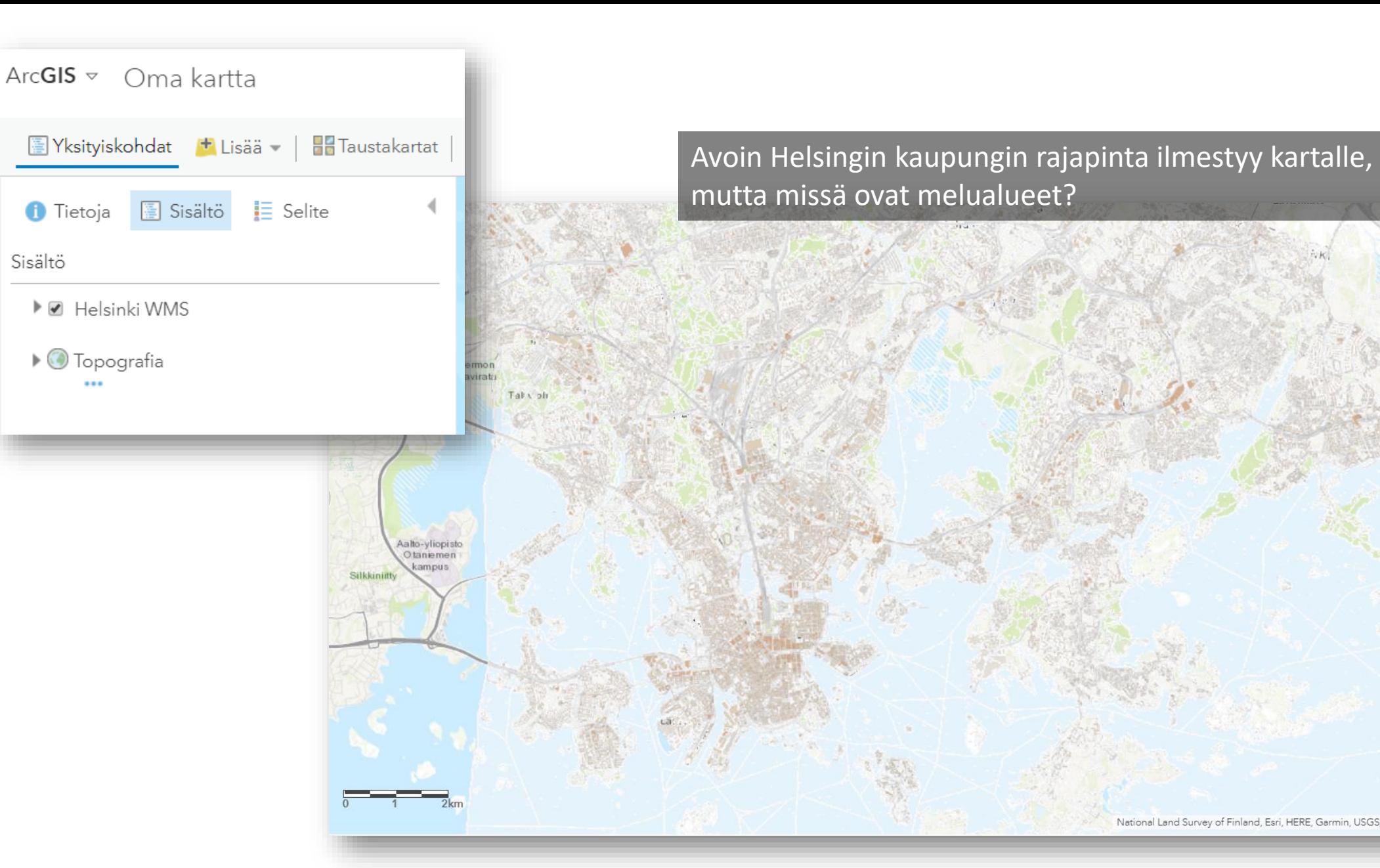

K

National Land Survey of Finland, Esri, HERE, Garmin, USGS, NGA

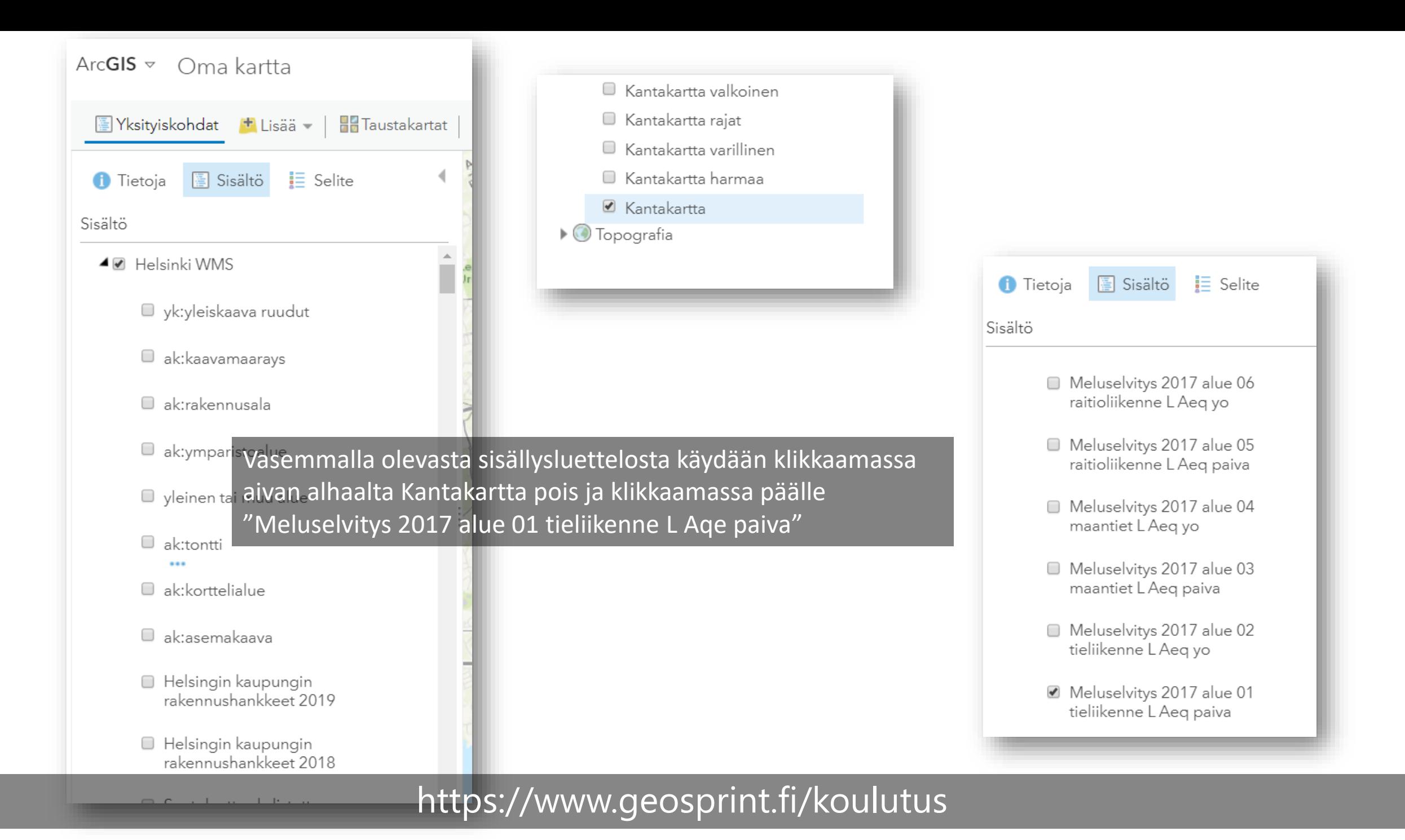

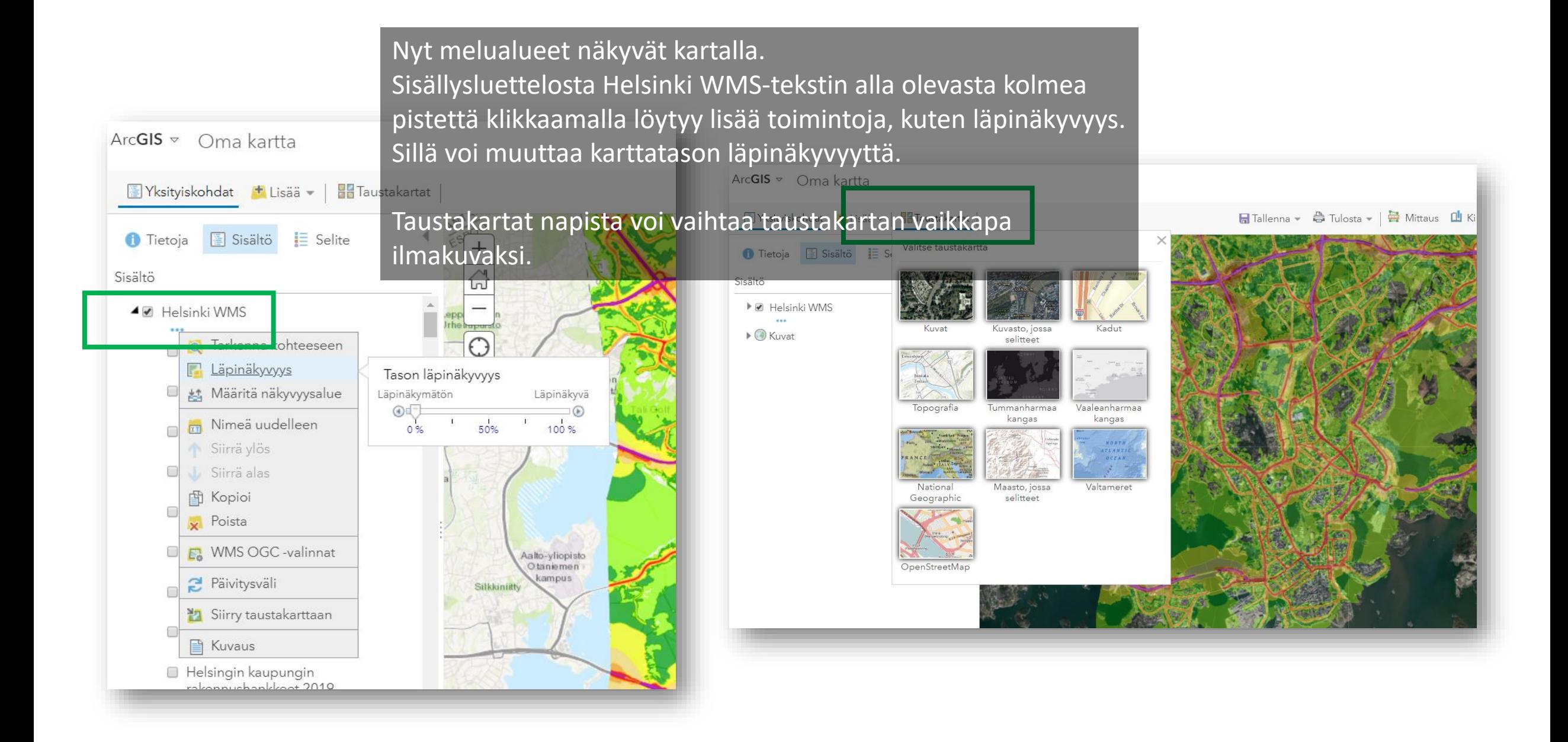

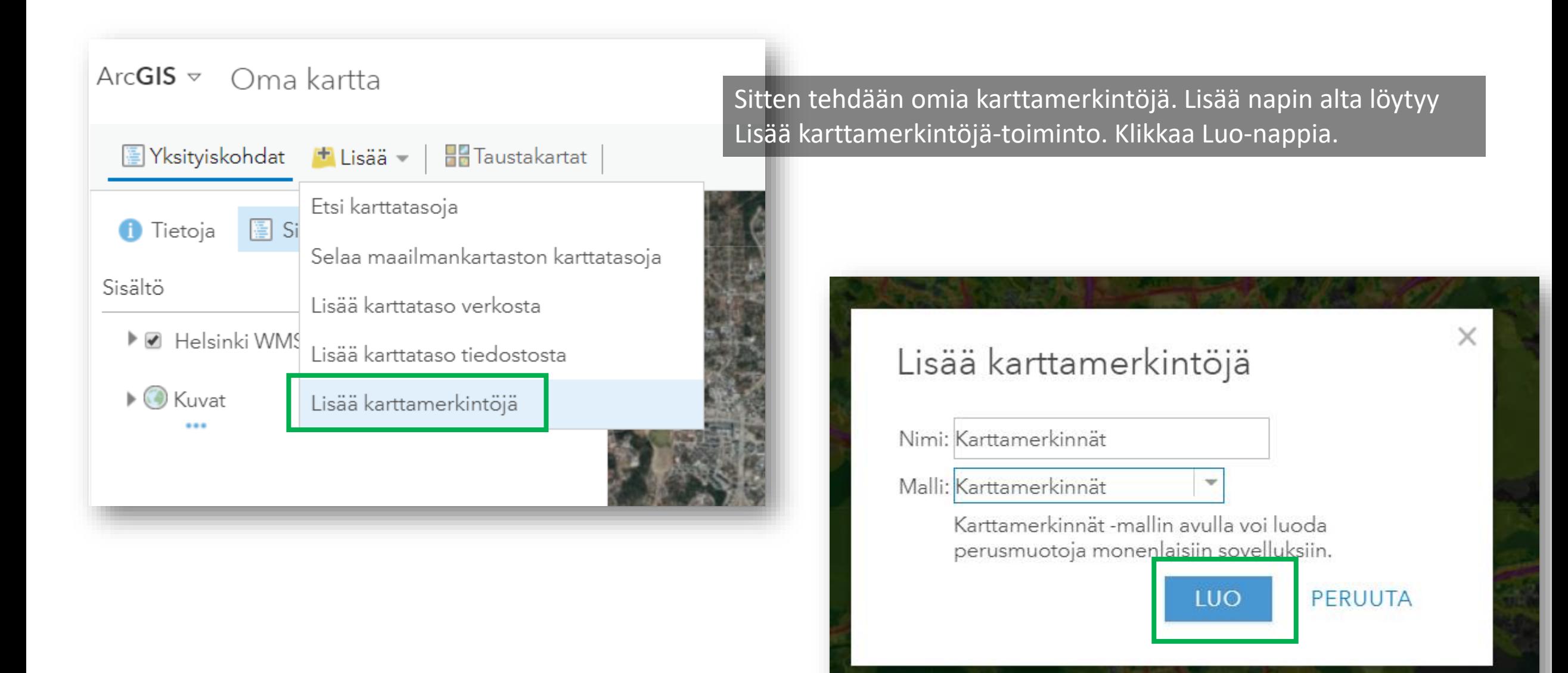

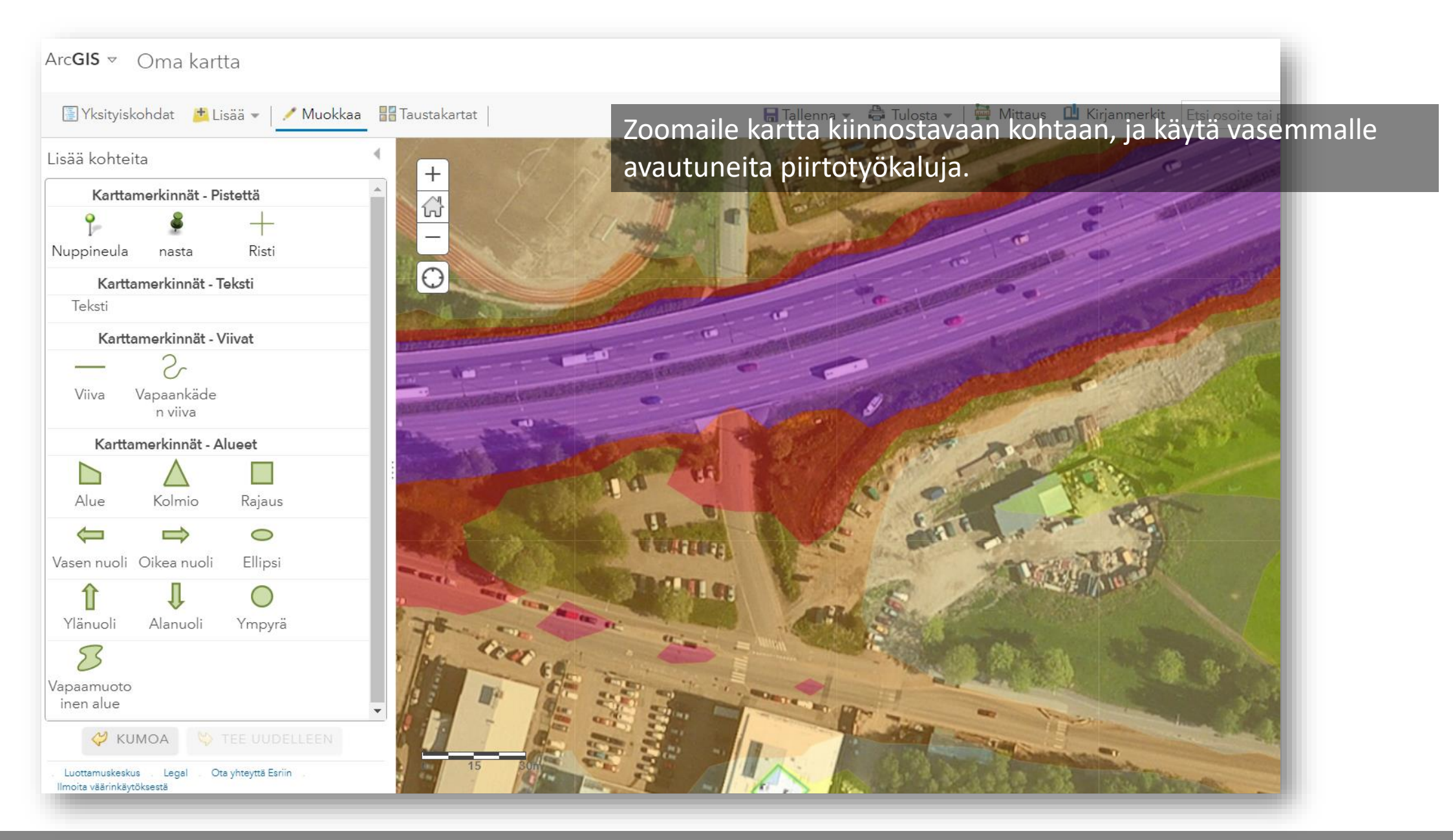

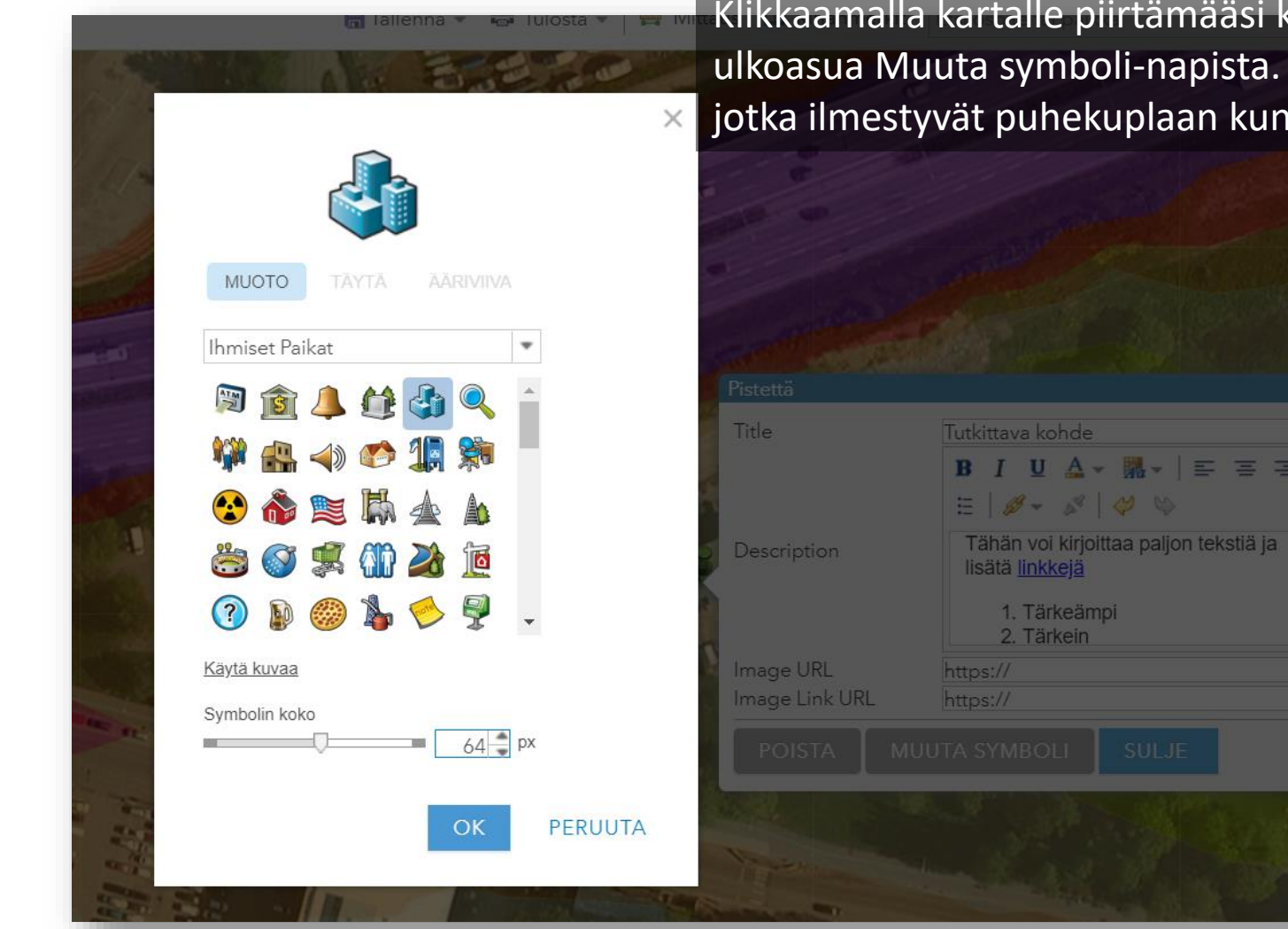

kohdetta voit muokata sen Voit myös kirjoittaa tietoja, kohdetta klikataan.

 $\equiv$  | E

 $\Box_{\text{LST}_n}$ 

#### ArcGIS  $\sim$  Oma kartta

#### Uusi kartta & Kirjaudu sisään

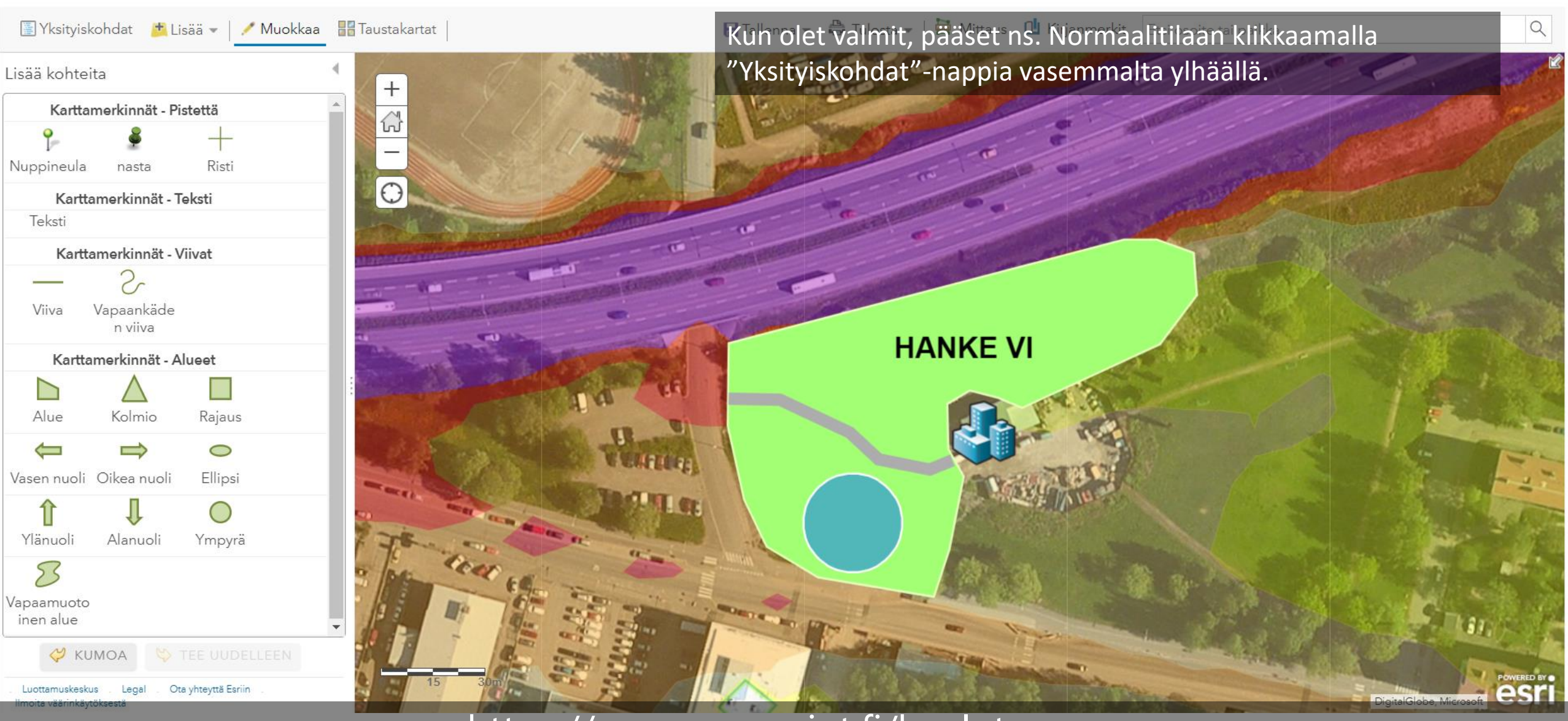

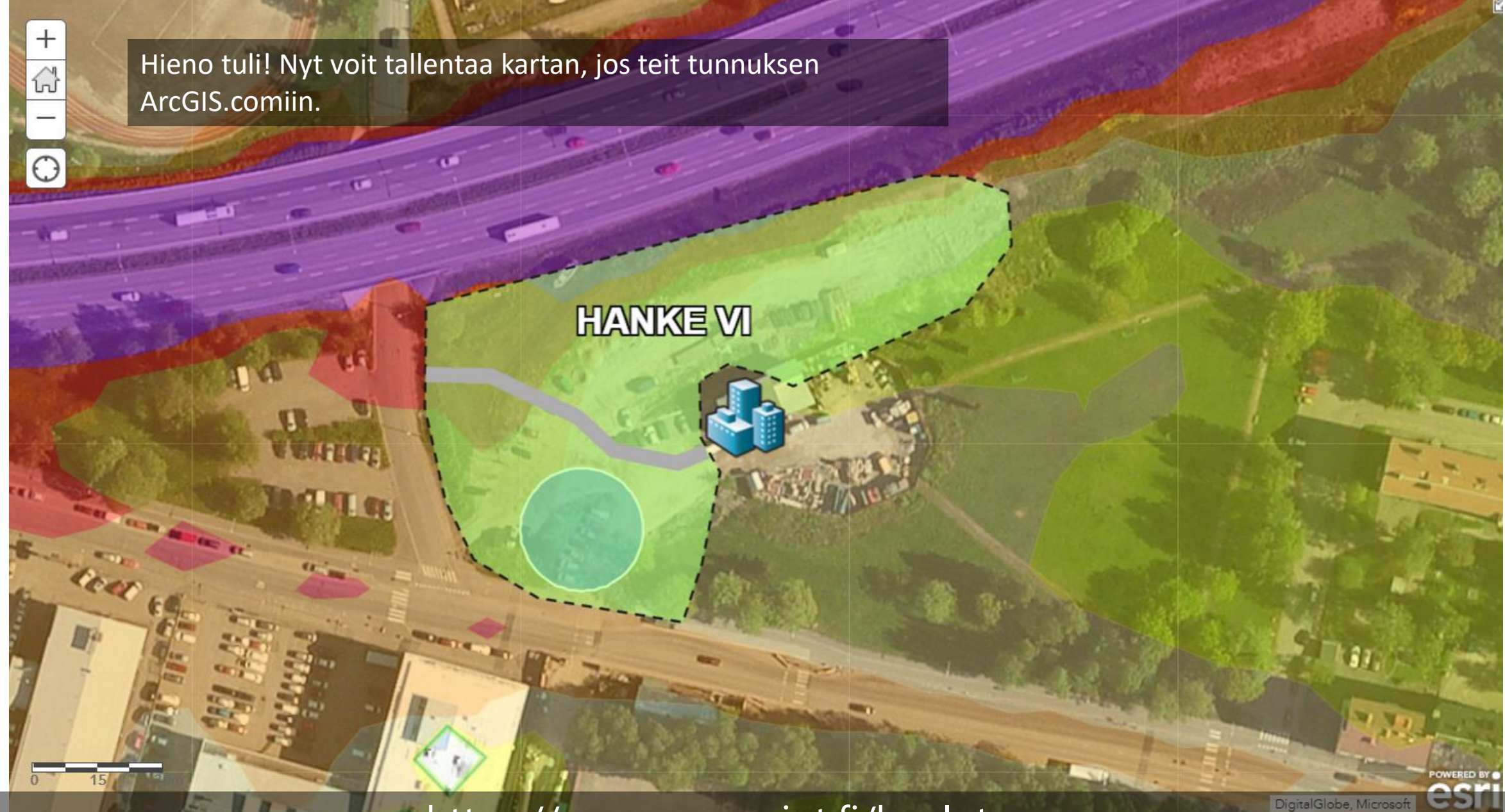

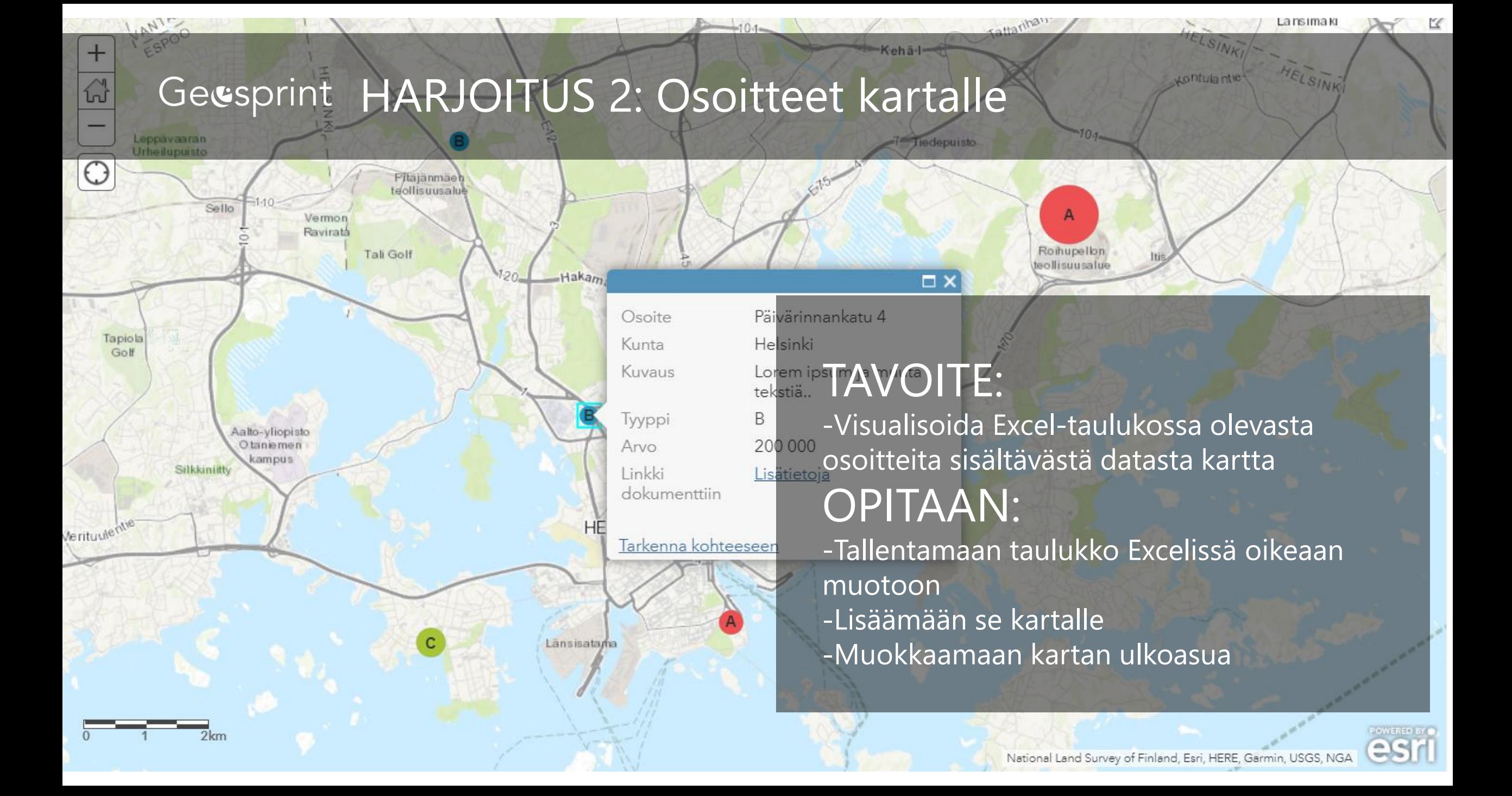

Voidaan käyttää mitä tahansa Excel-taulukkoa, josta löytyy Osoite ja Kunta omina sarakkeinaan. Myös ulkomaalaisia osoitteita saa kartalle, kun lisää myös Maa-sarakkeen. Lisäksi on mahdollista tuoda kartalle myös koordinaattitietoja sisältäviä taulukoita.

Insert Page Layout Formulas Data Review View Developer **File** Home Help  $X$  Cut  $\equiv \equiv$ Calibri  $-111$  $- A^A A^C$  $\frac{1}{2}$ ab Wrap Text Ge  $=$  $\Box$  Copy  $\overline{\phantom{a}}$ Paste Ξ Merge & Center ÷≡ →≡ CG Format Painter Clipboard Alignment  $\overline{\mathbb{F}_2}$ Font  $\overline{\mathbb{F}_2}$  $\sqrt{2}$  $A1$  $\times$ fx Osoite  $\overline{\phantom{m}}$ B  $\mathsf{C}$ D E F G  $\overline{A}$ *Osoite* Linkki dokumenttiin Kunta **Kuvaus** Tyyppi Arvo  $\overline{2}$ Liisankatu 1 Helsinki Lorem ipsum ja muuta tekstiä. A 500000 https://www.hri.fi Liisankatu 5 200000 https://www.hri.fi  $\mathbf{3}$ Helsinki Lorem ipsum ja muuta tekstiä.. B 300000 https://www.hri.fi Liisankatu 8 Helsinki Lorem ipsum ja muuta tekstiä.. C 4 Toinen linja 2 Helsinki Lorem ipsum ja muuta tekstiä.. C 100000 https://www.hri.fi 5 6 Tupavuori 1 Helsinki Lorem ipsum ja muuta tekstiä.. | A 250000 https://www.hri.fi Valssiparinkuja 3 Helsinki Lorem ipsum ja muuta tekstiä.. A 600000 https://www.hri.fi Sentnerinkuja 1 Helsinki Lorem ipsum ja muuta tekstiä.. B 200000 https://www.hri.fi 8 300000 https://www.hri.fi 9 Kuikkarinne 2 Helsinki Lorem ipsum ja muuta tekstiä.. C Kalliolinnantie 2 Helsinki Lorem ipsum ja muuta tekstiä.. | A 250000 https://www.hri.fi 10 Päivärinnankatu 4 Helsinki Lorem ipsum ja muuta tekstiä. B 200000 https://www.hri.fi  $11$  $12$ 

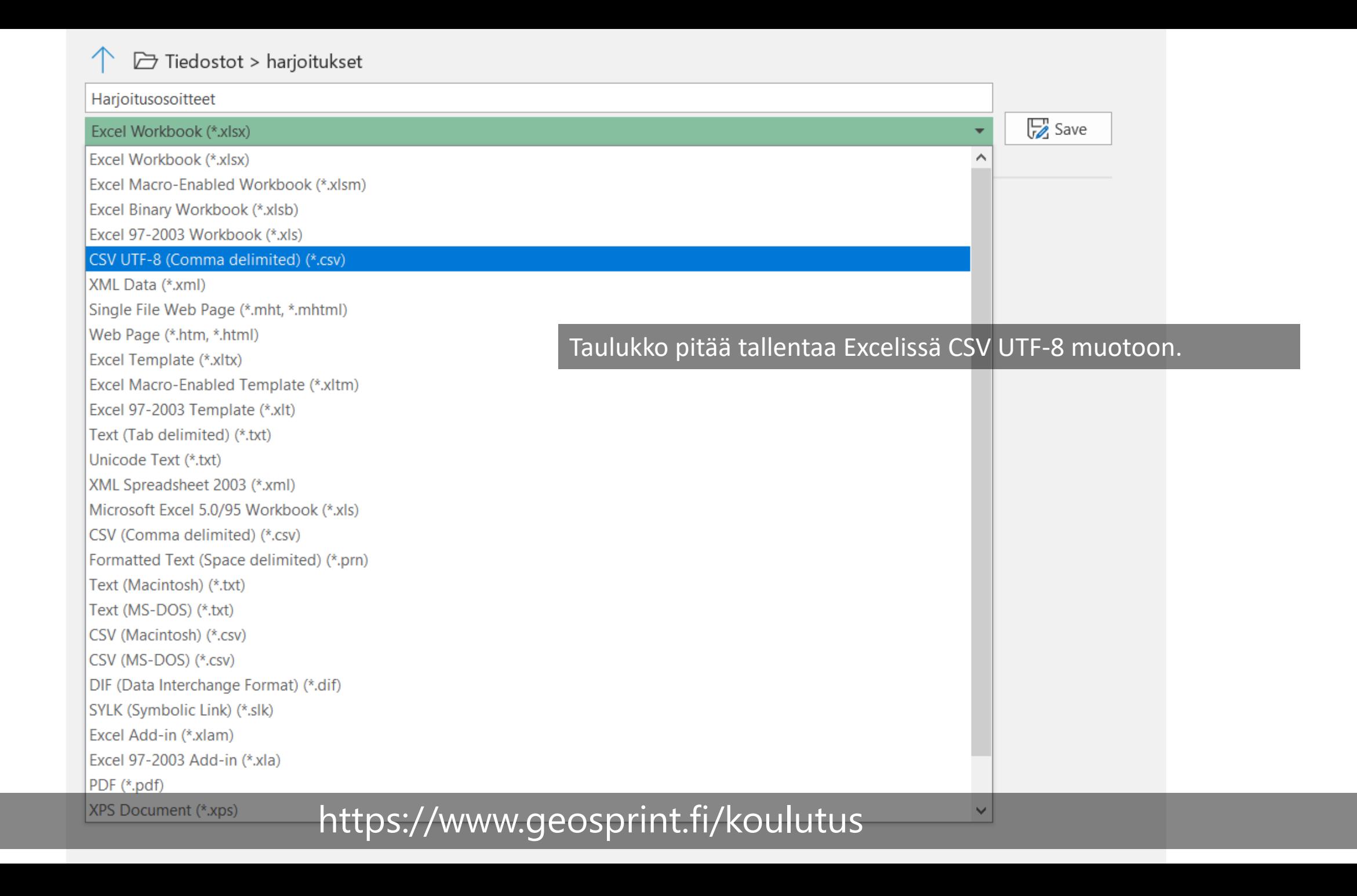

Täältä löytyy kokeiltavaksi valmis csv-taulukko

# <http://www.geosprint.fi/koulutus/Harjoitusosoitteet.csv>

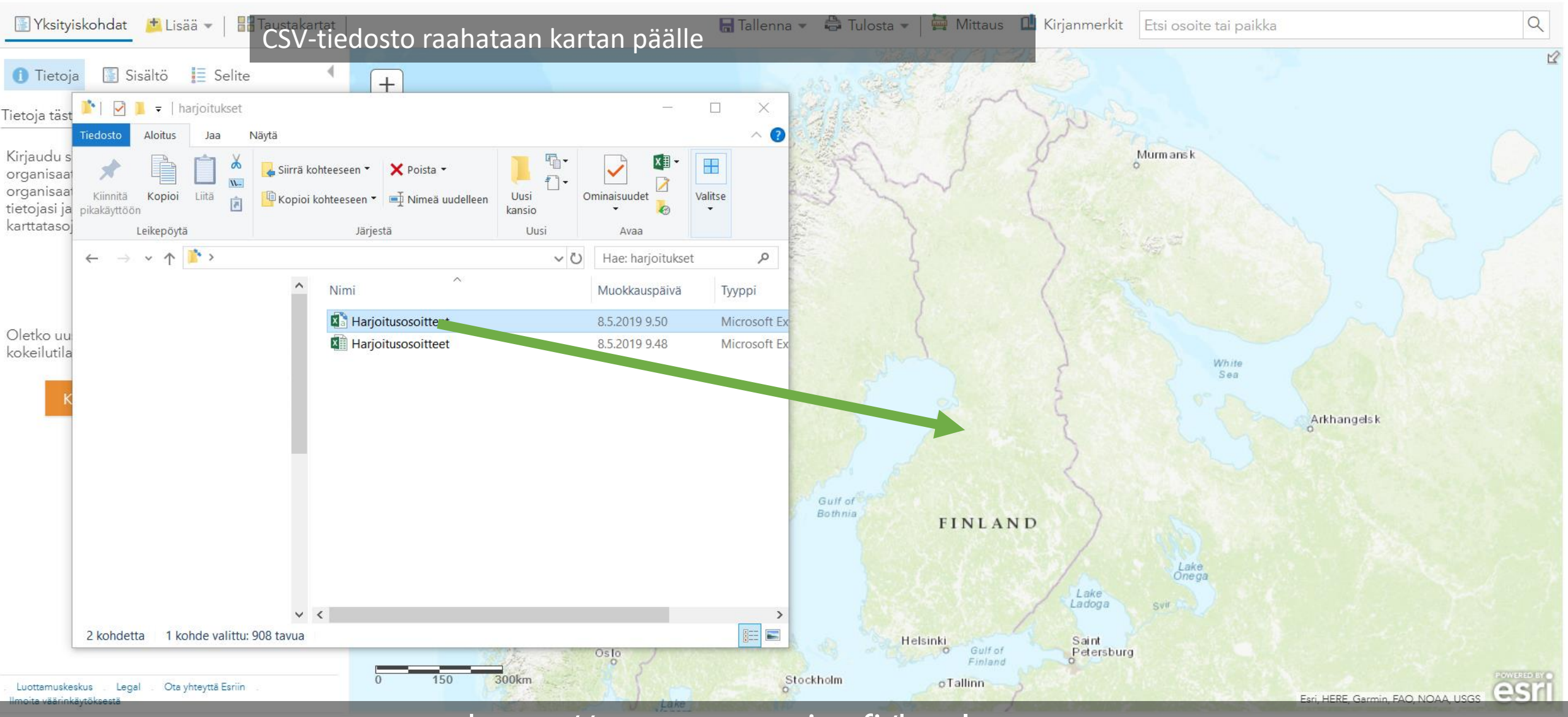

### Lisää CSV-taso

Paikanna kohteita seuraavan perusteella:

○ Koordinaatit ● Osoitteet tai paikat ○ Ei mitään, lisää taulukkona

Tarkasta sijaintikentät. Napsauta muutettavaa solua.

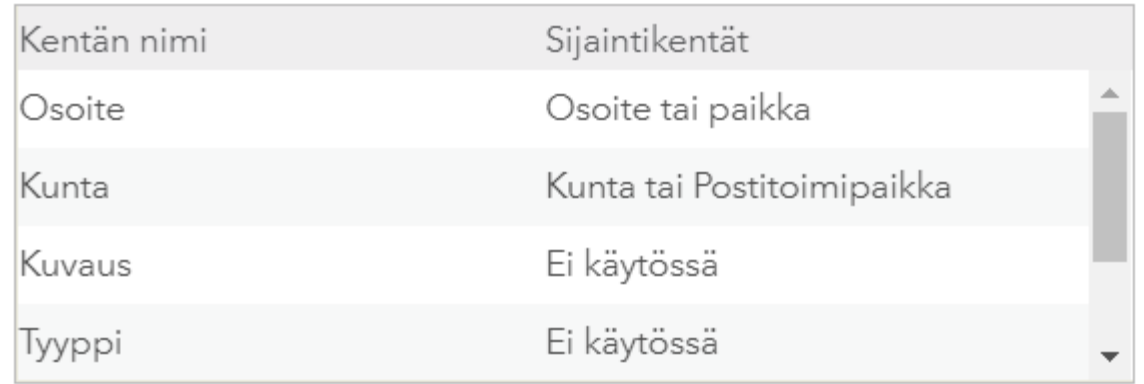

### LISÄÄ KARTTATASO

**PERUUTA** 

karttataso-nappia

### https://www.geosprint.fi/koulutus

 $\times$ 

ArcGIS tunnistaa automaattisesti Osoite- ja kuntasarakkeet,

mutta jos näin ei käy, niin ne voi itse valita. Klikkaa Lisää

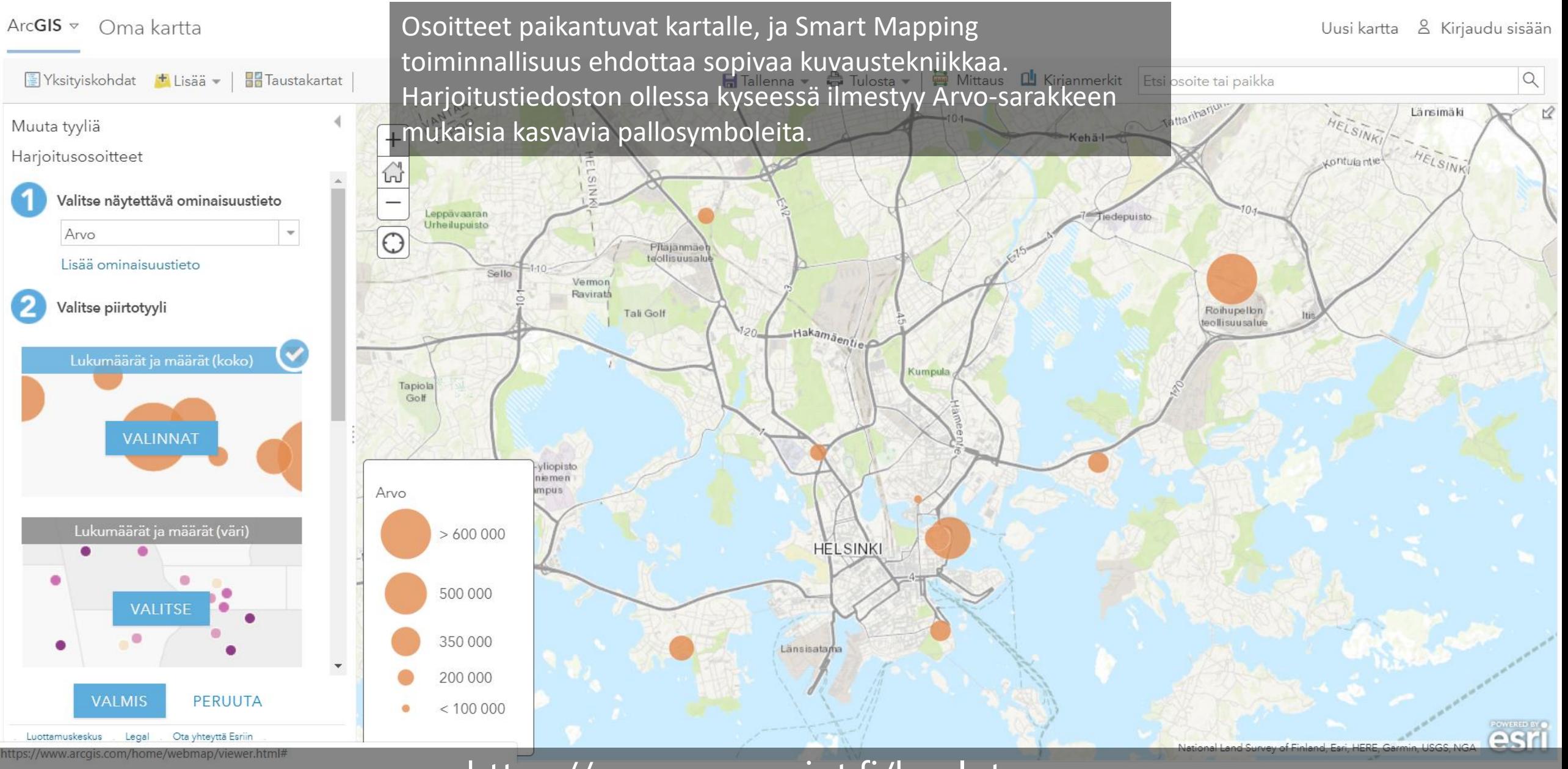

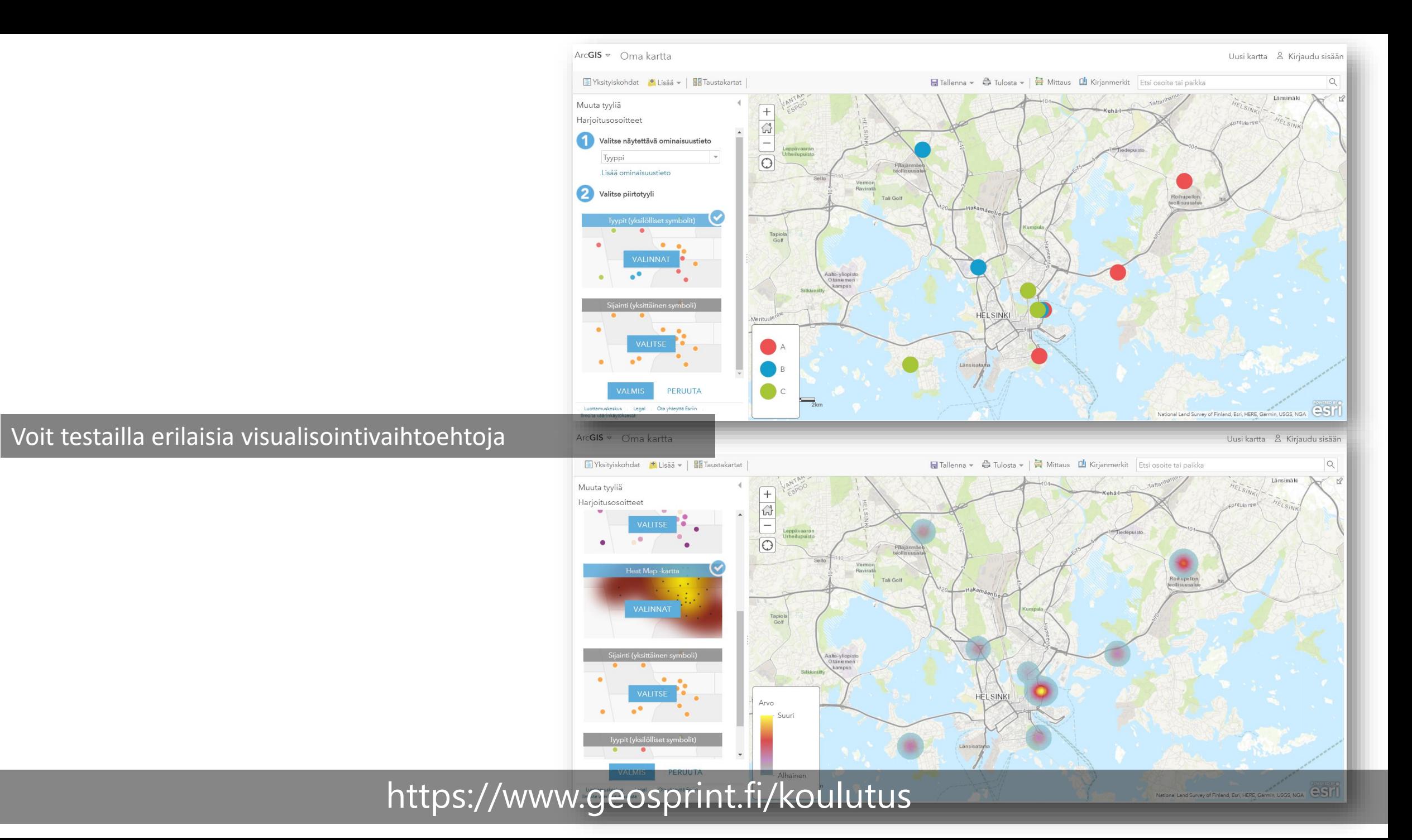

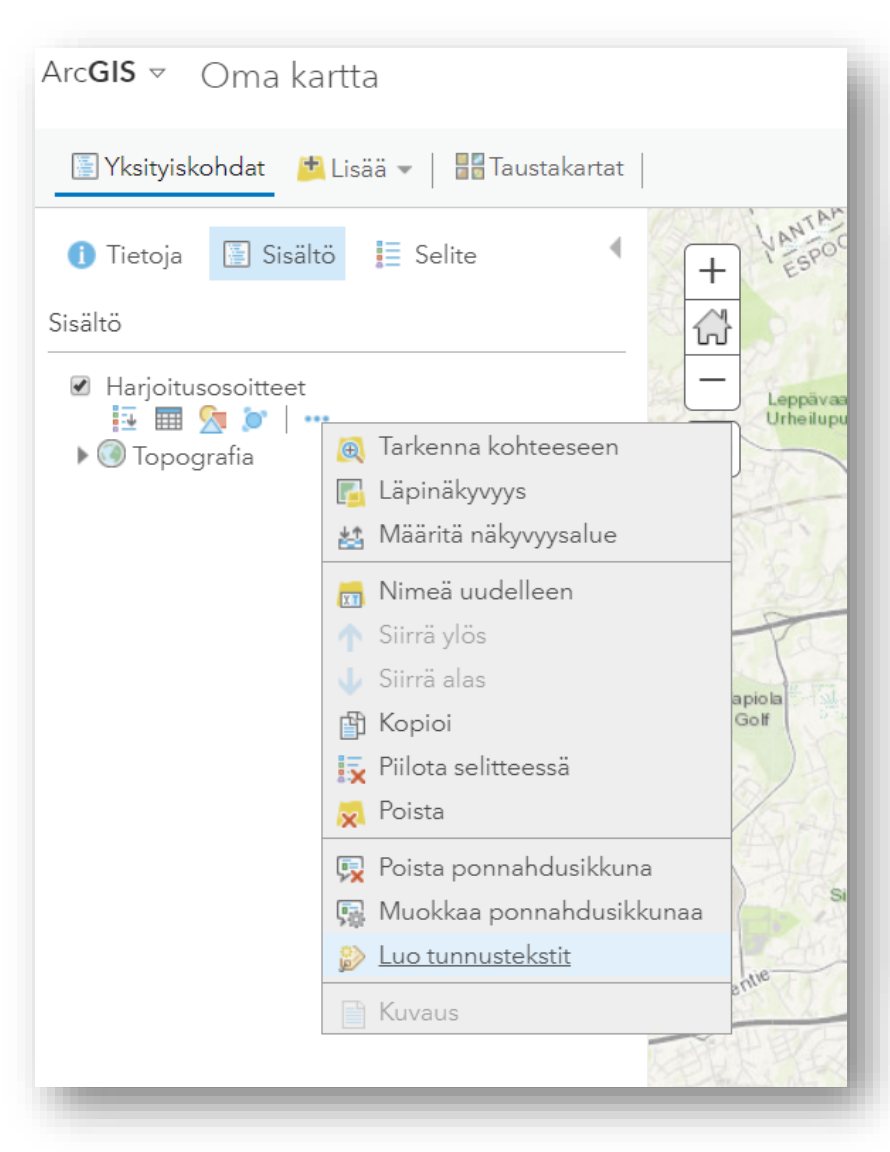

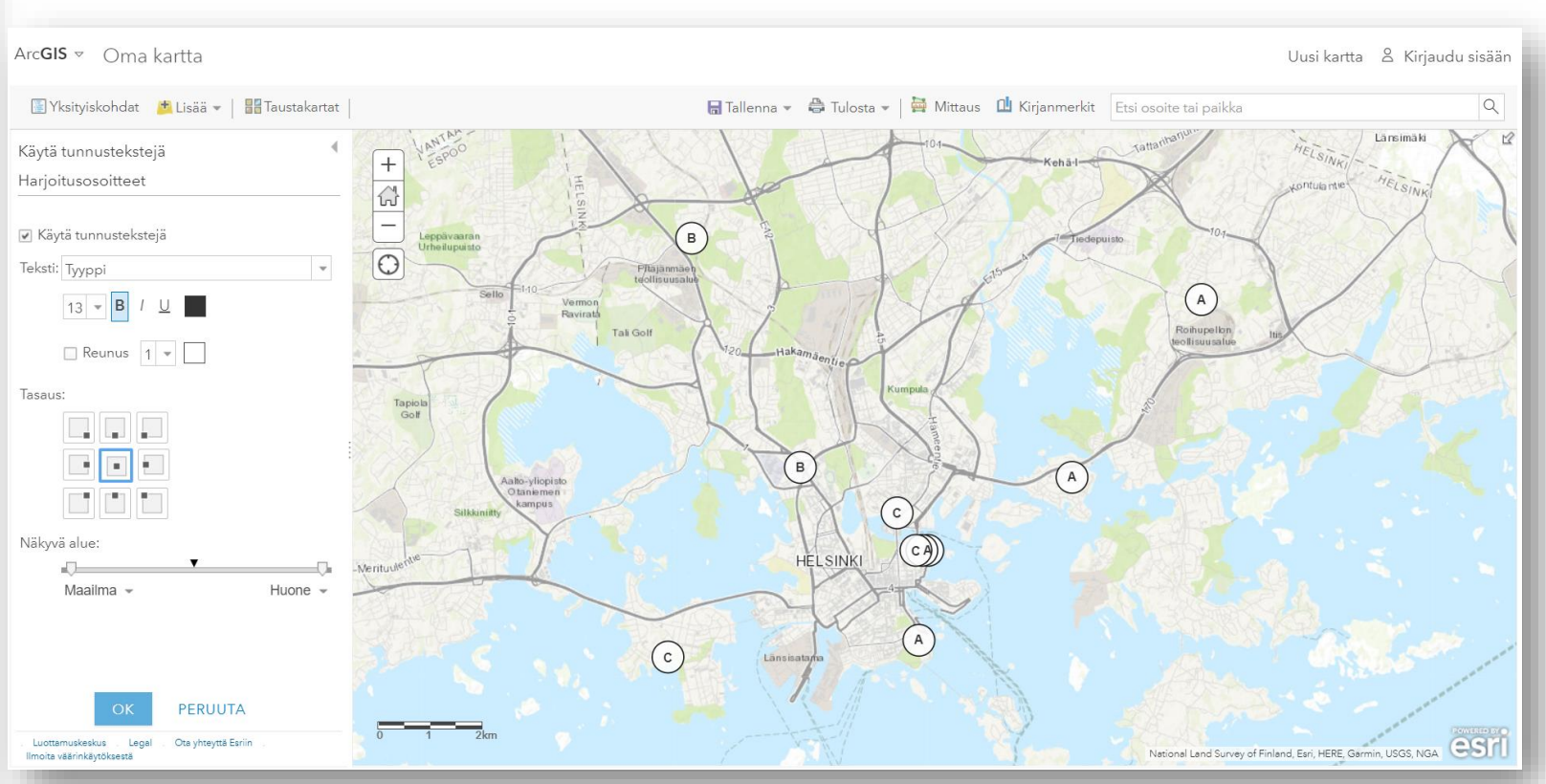

Karttatason vieressä olevaa kolmea pistettä klikkaamalla avautuu lisää toiminnallisuuksia, joista löytyy Luo tunnustekstit. Sieltä saa laitettua kartalle tekstit jokaiselle pisteelle.

#### ArcGIS <del>v</del> Oma kartta

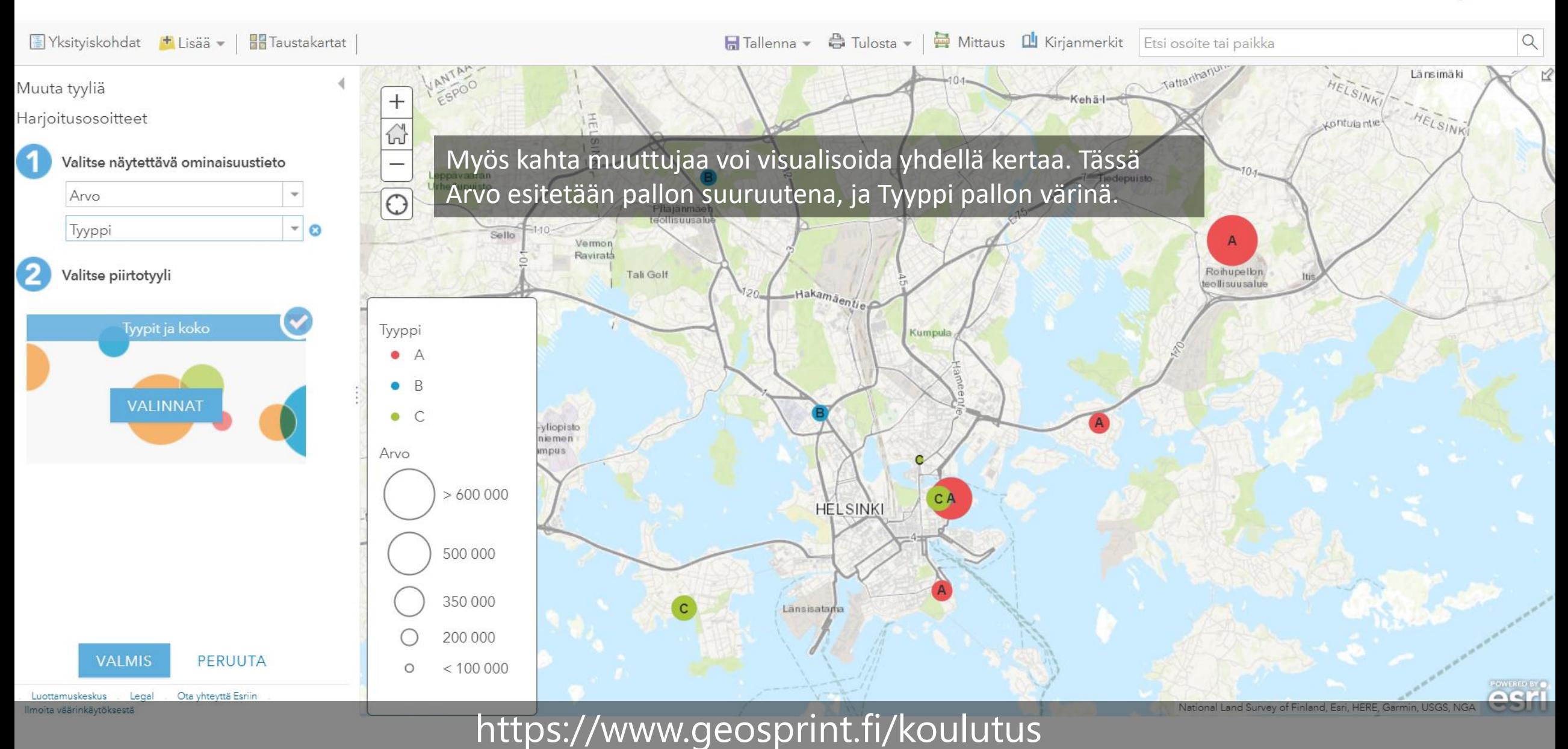

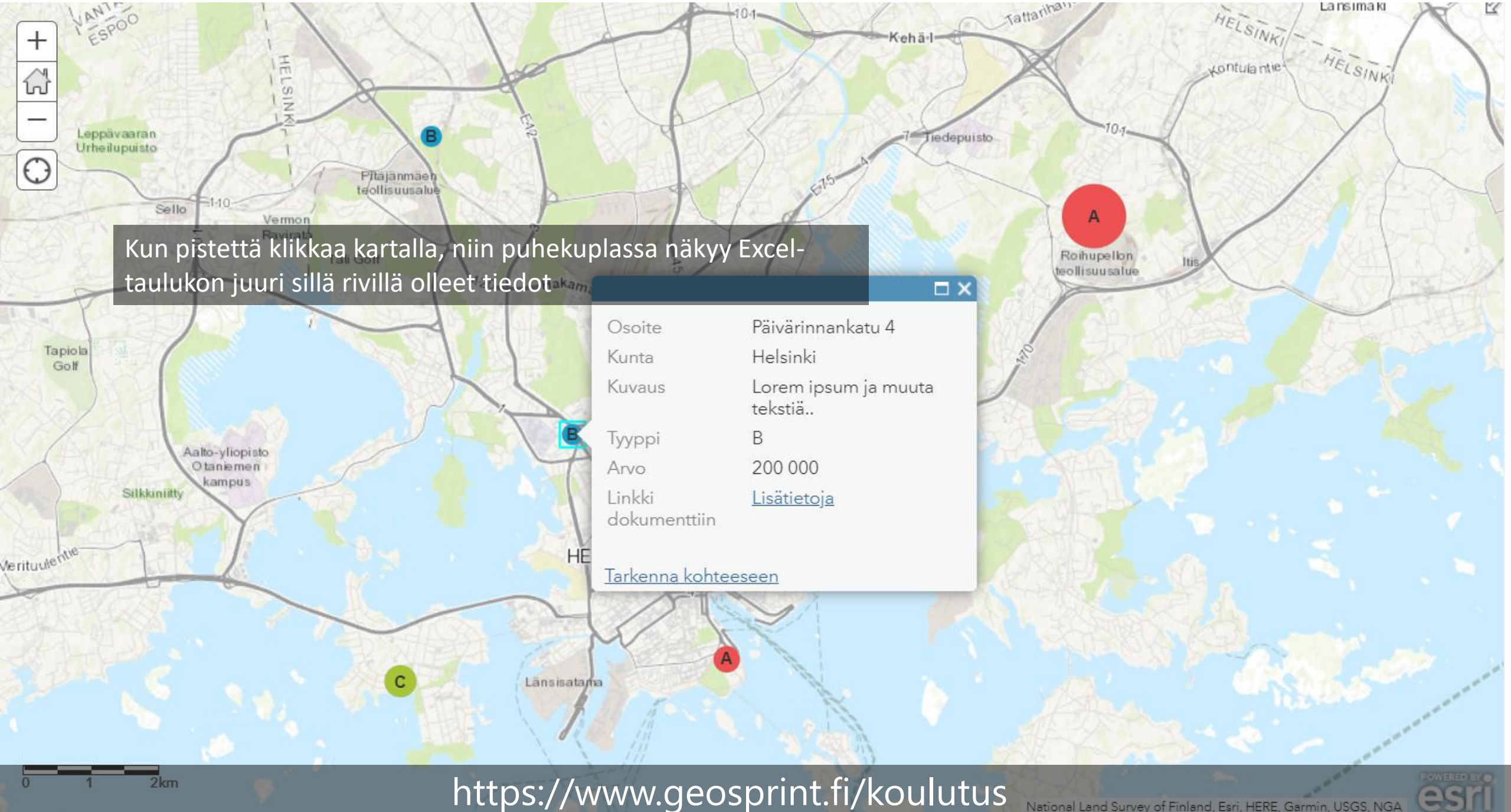

National Land Survey of Finland, Esri, HERE, Garmin, USGS, NGA

est

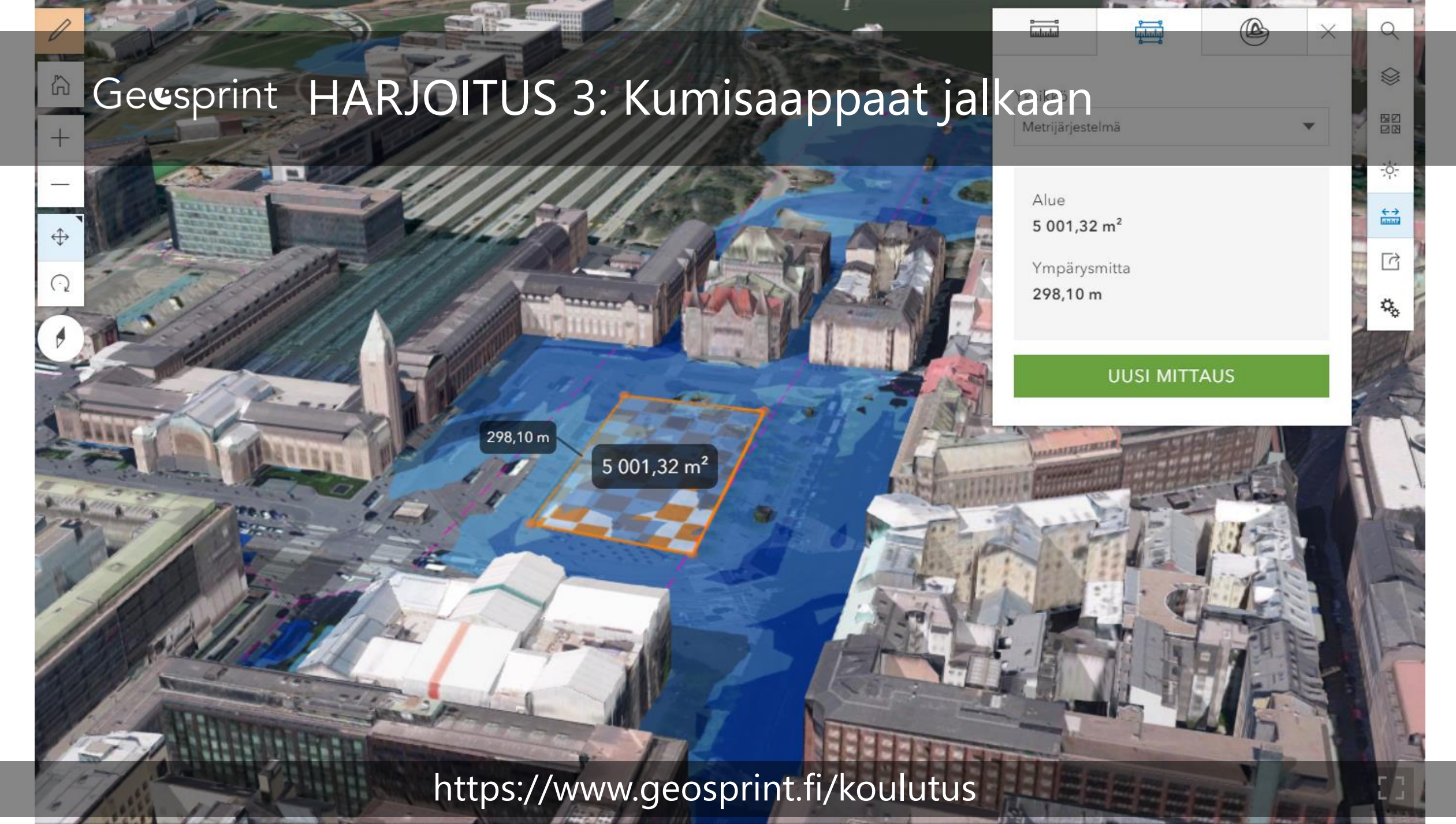

Angele Reich NOA NACA COIAD CERCO NIDANDON NOEAS NI SOS NMA CORRECTEDO DO CHO CIS HOP COMPRANDO LINGUARDO NA CONTRACTO DE MONDO DE MONDO

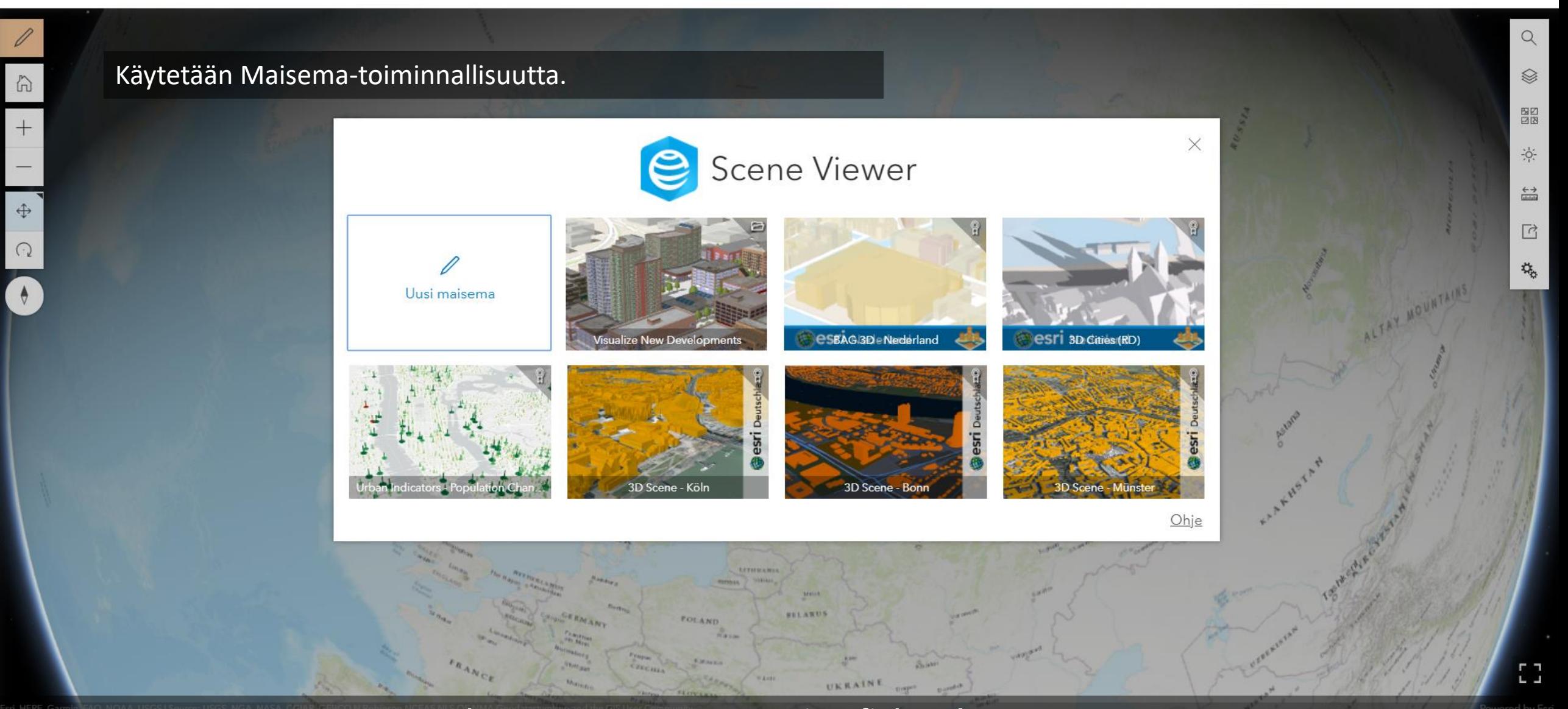

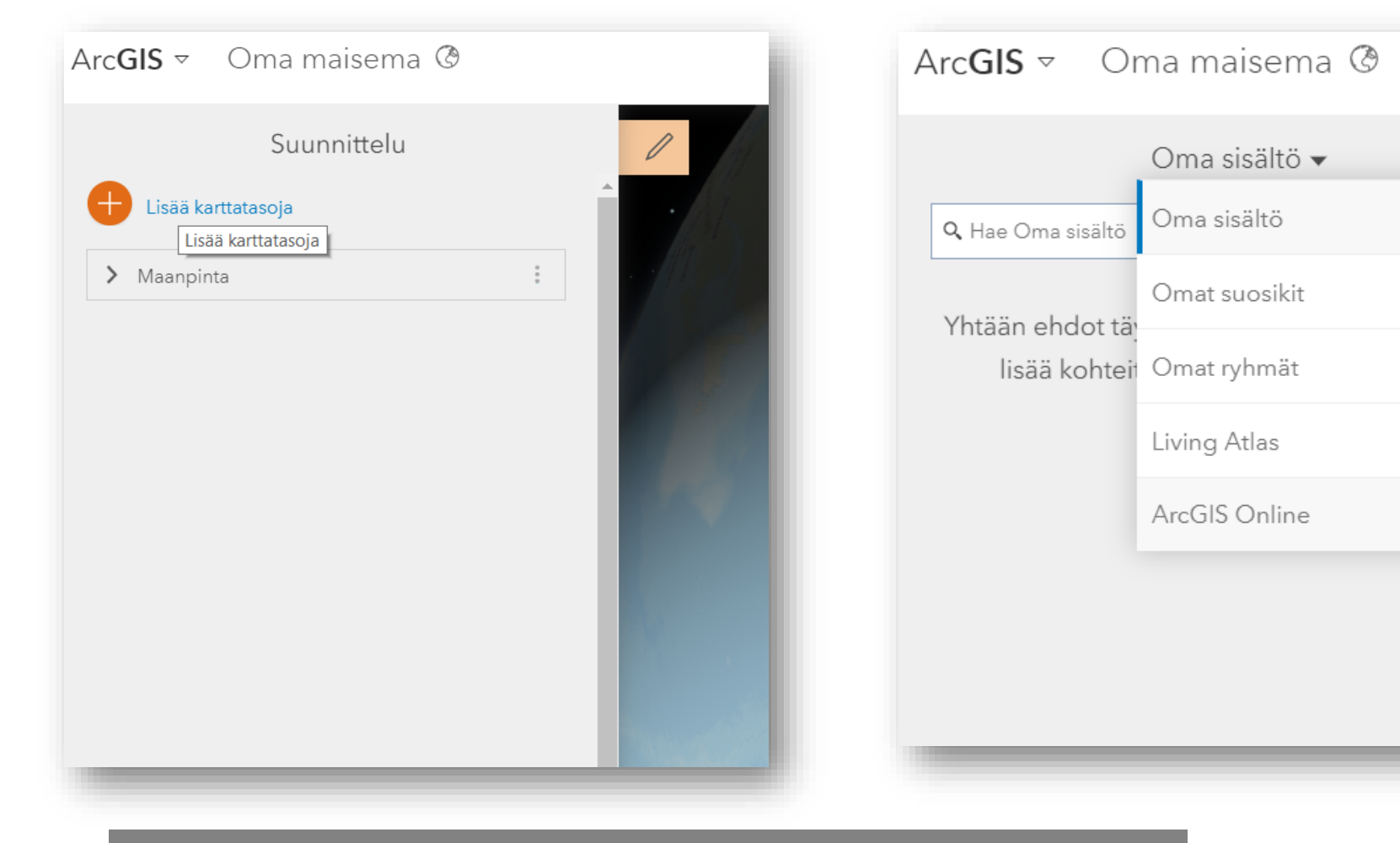

Lisätään karttatasot

https://www.geosprint.fi/koulutus

Ξ

aat

⋒

 $^{+}$ 

 $\qquadleftrightarrow$ 

 $\bigodot$ 

 $\bigwedge$ 

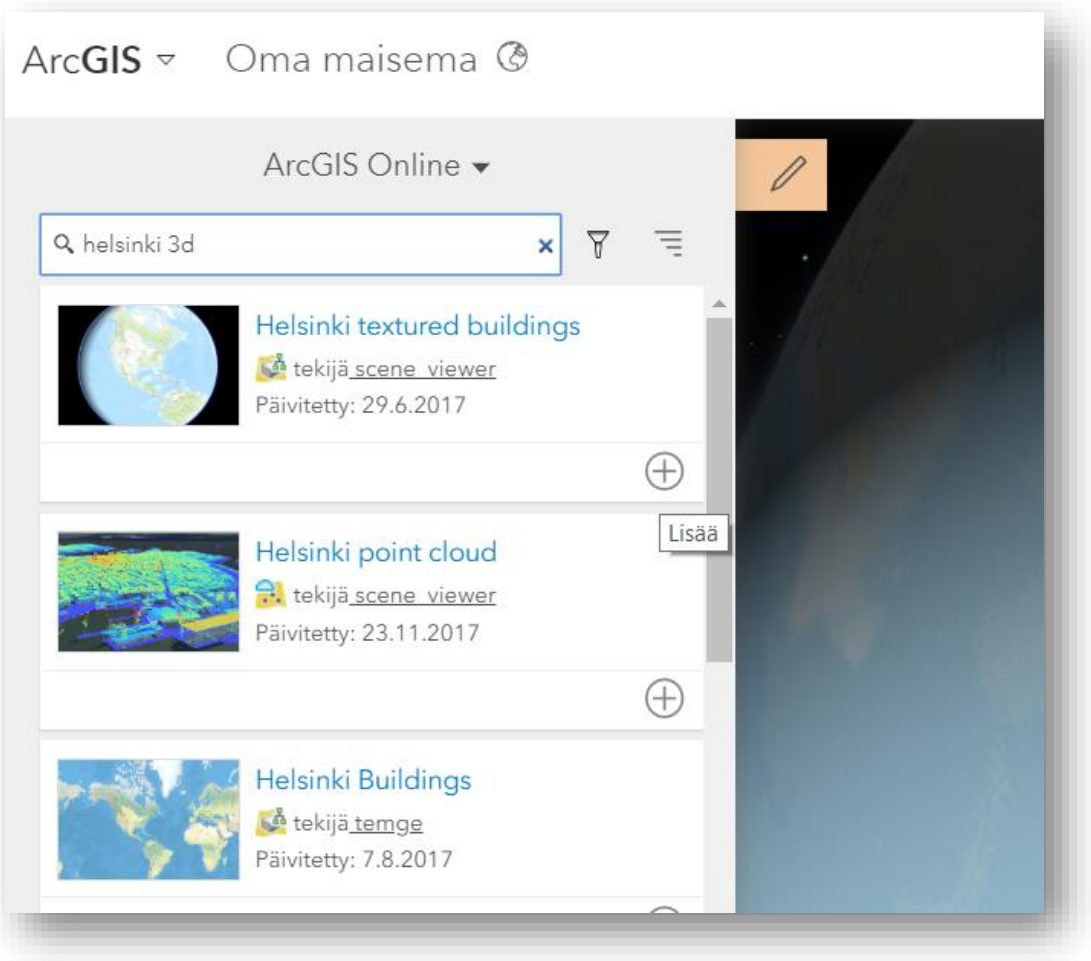

### Kaupunkimalli löytyy Helsinki 3D hakusanalla

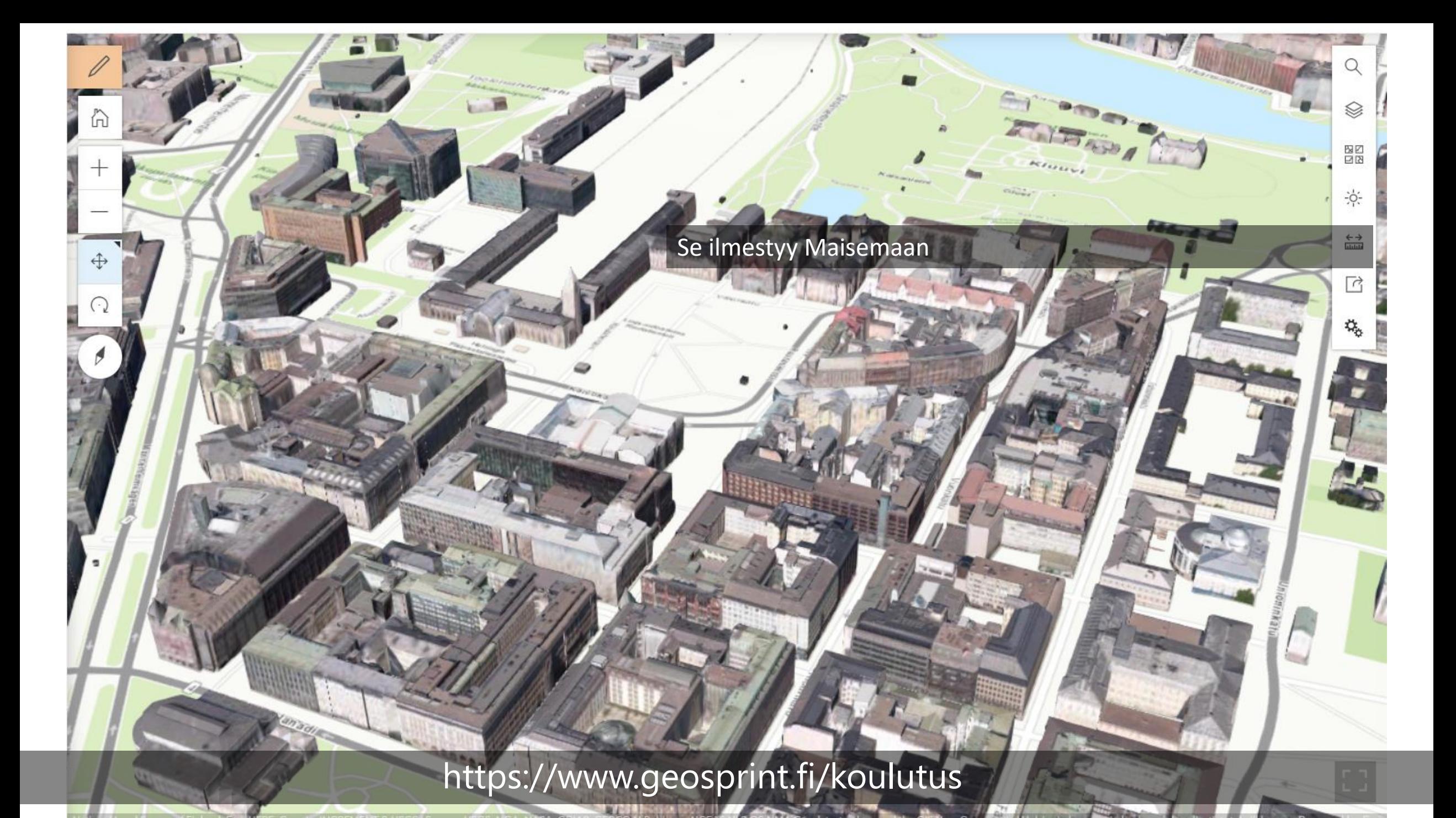

### ArcGIS <del>v</del> Oma maisema **®**

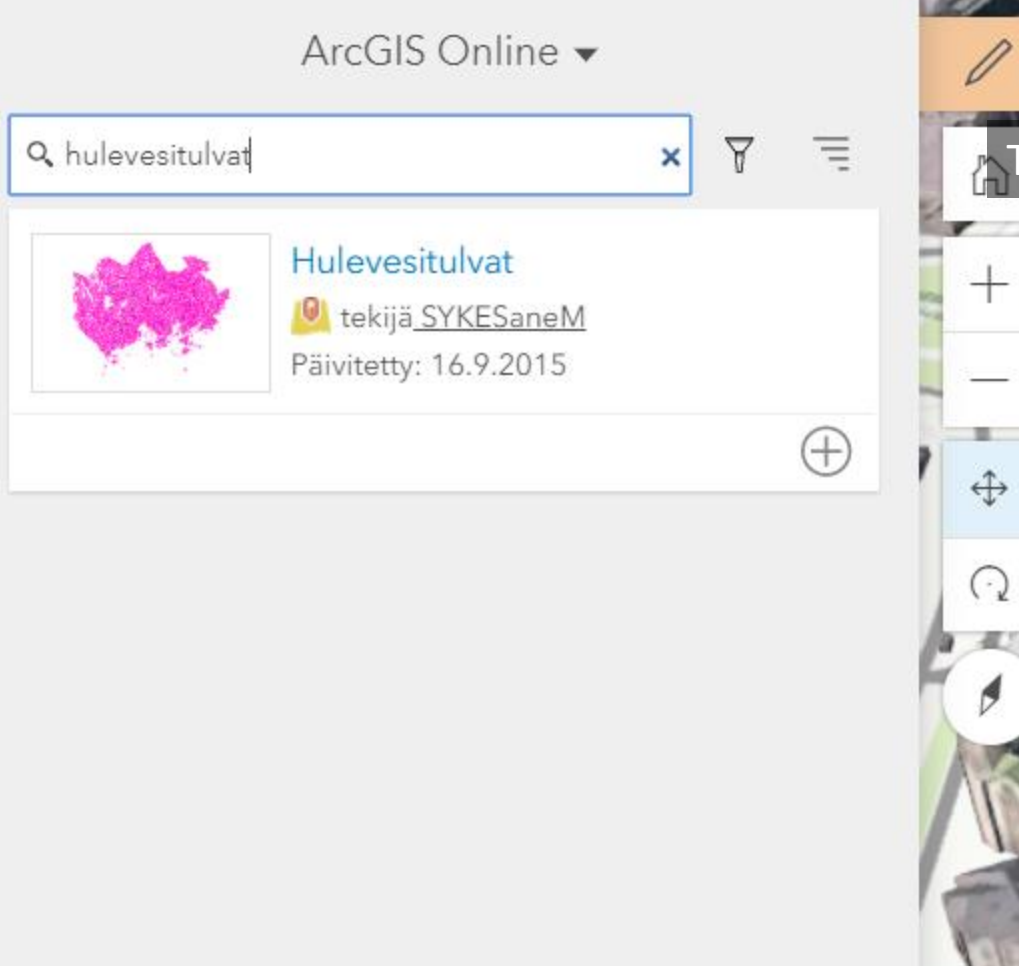

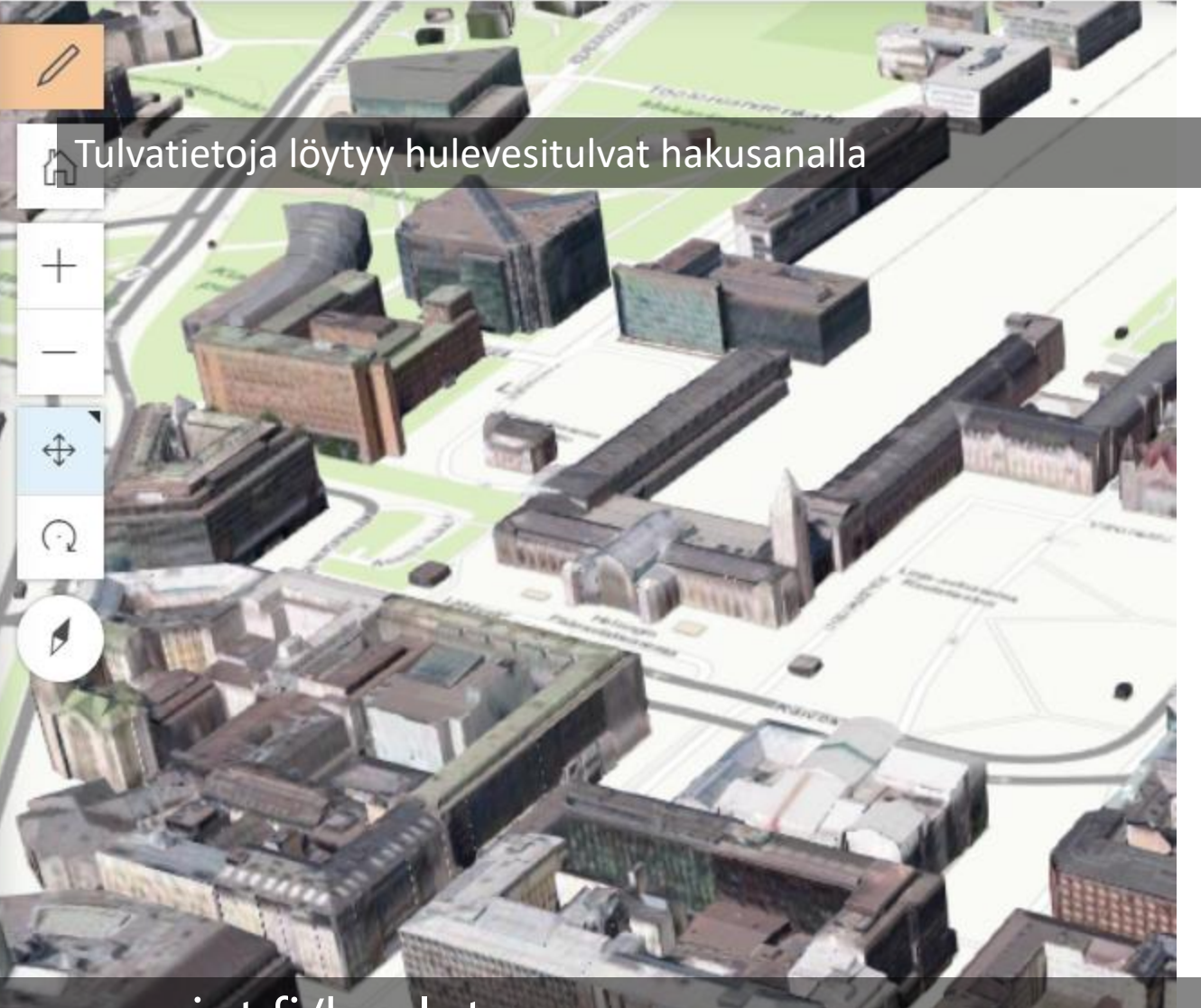

#### ArcGIS <del>v</del> Oma maisema **®**

Q

Ø

 $\begin{array}{c} \mathbb{B} \mathbb{C} \\ \mathbb{B} \mathbb{B} \end{array}$ 

 $\frac{1}{2} \sum_{i=1}^{n}$ 

 $\xleftarrow{\leftrightarrow}$ 

 $\overrightarrow{C}$ 

 $\mathfrak{P}_0$ 

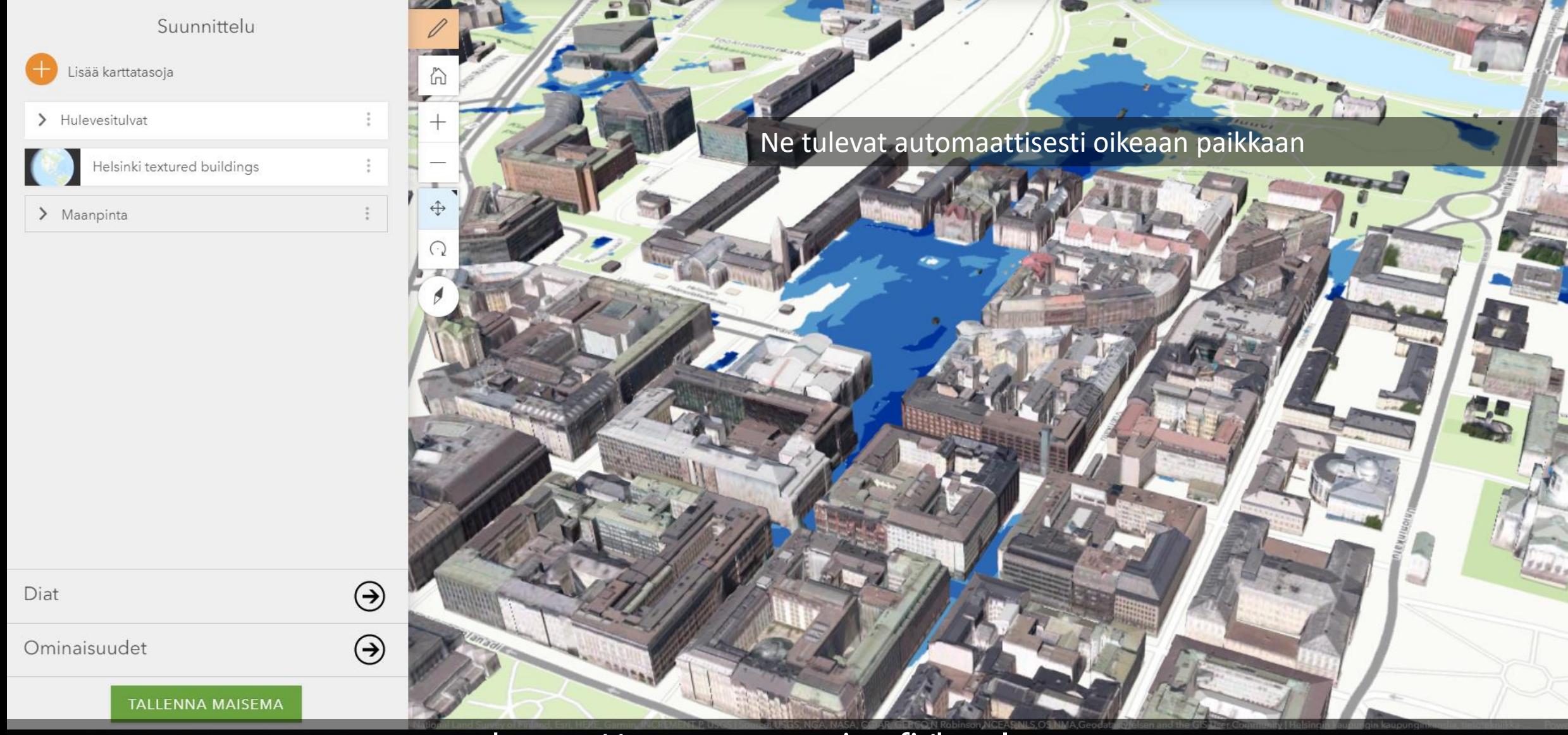

### ArcGIS  $\triangledown$  Oma maisema  $\circledcirc$

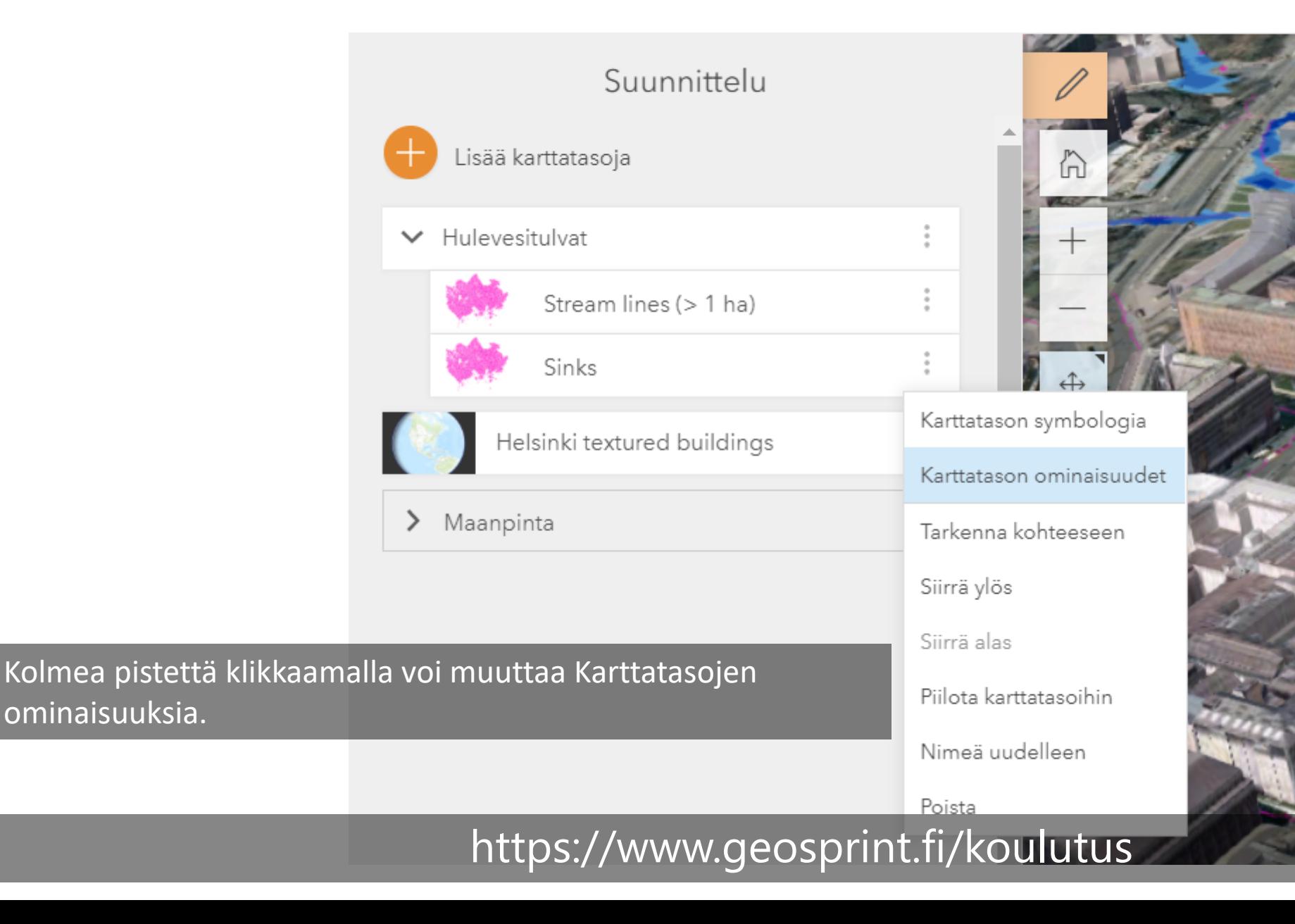

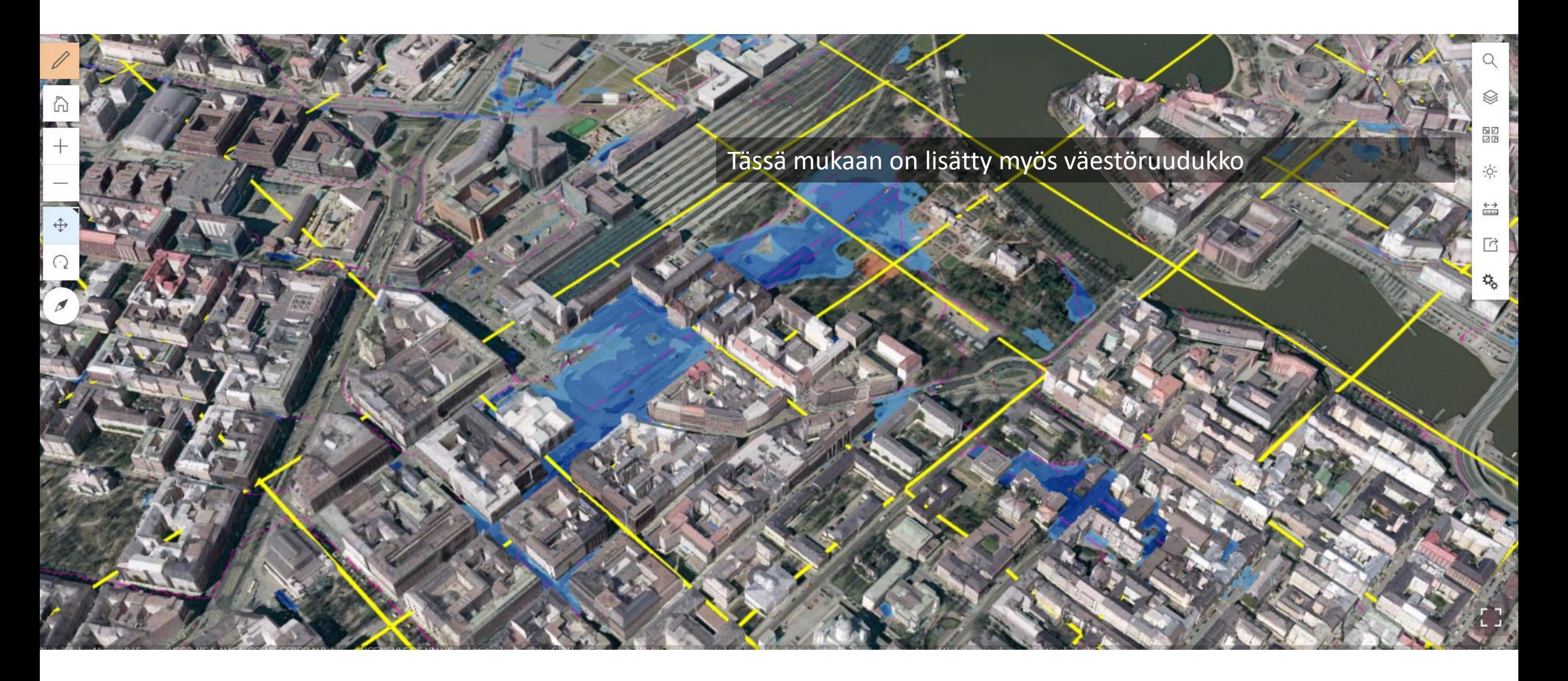